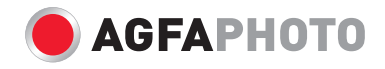

# **Microflex 102** Manuel d'utilisateur

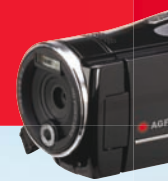

## **Table des matières**

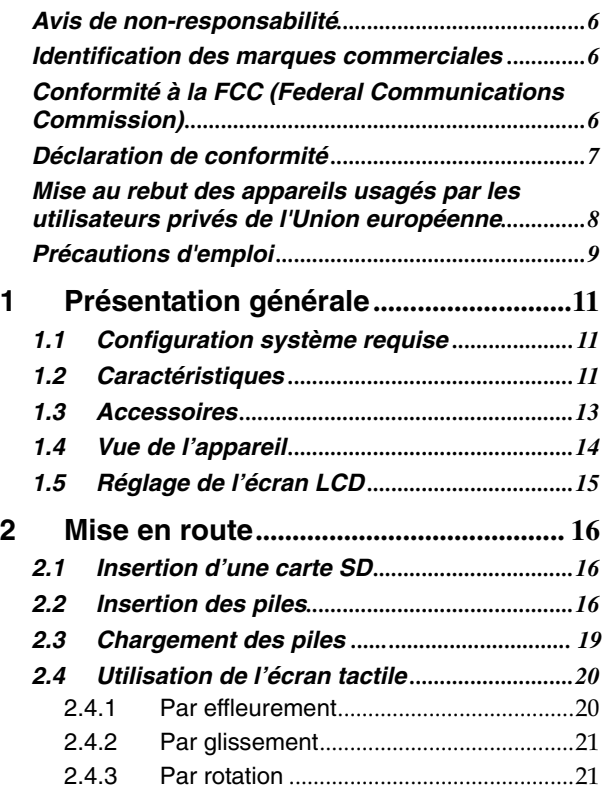

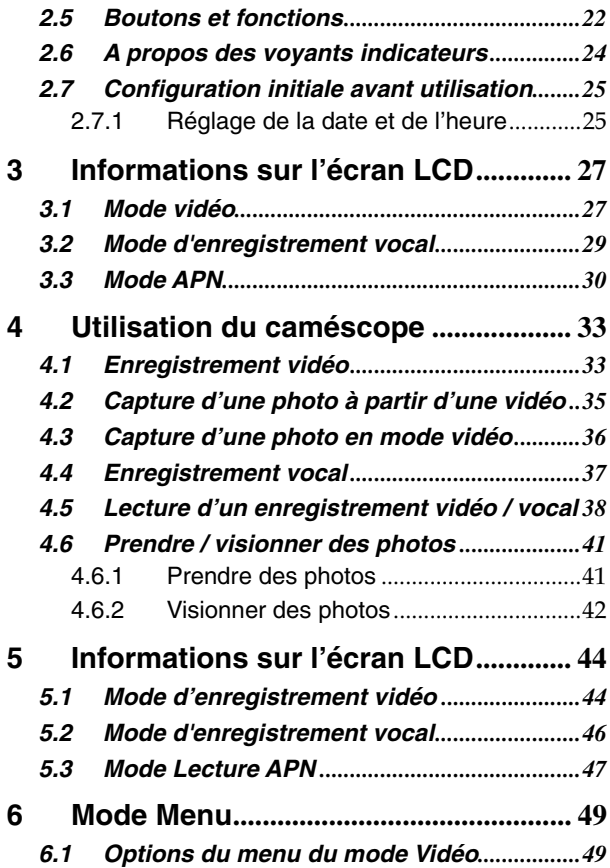

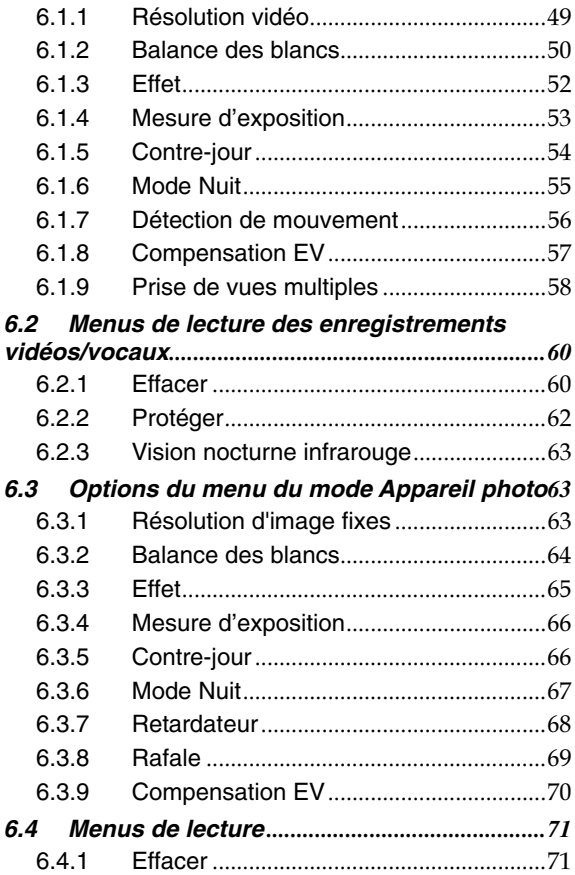

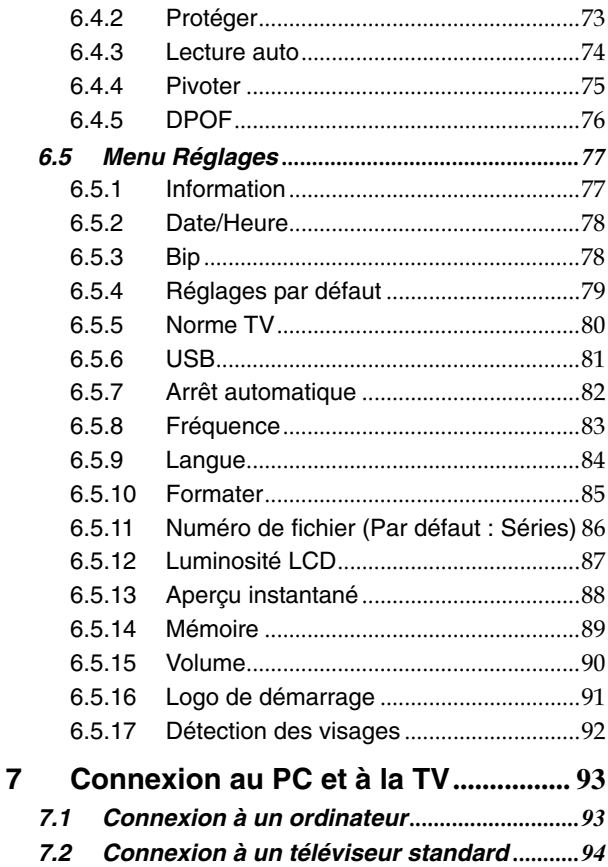

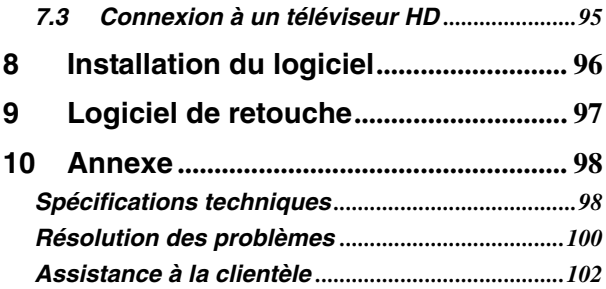

Ce manuel est destiné à vous aider dans l'utilisation de votre nouveau caméscope numérique AgfaPhoto. Toutes les informations qu'il contient sont aussi précises que possible, mais pourront être modifiées sans préavis.

### **Avis de non-responsabilité**

Ce manuel contient des informations exclusives protégées par un copyright. Tous les droits sont réservés. Aucune partie de ce manuel ne peut être reproduite mécaniquement, électroniquement ou par quelque autre moyen que ce soit, sous quelque forme que ce soit, sans l'autorisation écrite préalable du fabricant. © Copyright 2009

#### **Identification des marques commerciales**

Windows 98/2000/ME/XP sont des marques déposées de Microsoft Corporation aux États-Unis et/ou dans les autres pays. Windows est un terme abrégé se rapportant au système d'exploitation Microsoft Windows. YouTube est une marque de Google, Inc. et YouTube, LLC, Mountain View, California, États-Unis. Tous les autres noms de produits ou de sociétés sont des marques commerciales ou déposées de leurs sociétés respectives.

### **Conformité à la FCC (Federal Communications Commission)**

Cet appareil a été testé et déclaré conforme aux limites applicables aux appareils numériques de classe B établies dans la section 15 de la réglementation FCC. Ces limites sont conçues pour fournir une protection suffisante contre les interférences nuisibles dans les installations domestiques. Cet appareil génère, utilise et peut émettre des ondes radio pouvant créer des interférences nuisibles dans les communications radio s'il n'est pas installé et utilisé conformément aux instructions. L'absence d'interférences dans une installation particulière n'est cependant pas garantie. Si cet appareil crée des interférences avec votre radio ou votre téléviseur, ce qui peut être facilement vérifié en éteignant et en rallumant l'appareil, il est conseillé d'essayer de réduire ces interférences en appliquant une ou plusieurs des mesures suivantes :

- Réorientez ou déplacez l'antenne de réception.
- Augmentez la distance entre l'appareil et le récepteur.
- Branchez l'appareil sur une prise de courant située sur un circuit autre que celui auquel est connecté le récepteur.
- Contactez votre distributeur ou un technicien radio/TV qualifié en cas de besoin.

Avertissement : Utilisez un câble d'alimentation blindé pour répondre aux limites d'émission de la FCC et éviter les interférences avec votre radio et votre téléviseur. Utilisez uniquement un câble blindé pour brancher les appareils E/S à cet appareil. Toute modification non expressément approuvée par le fabricant

peut conduire à l'annulation de votre contrat de garantie et d'assistance.

### **Déclaration de conformité**

Cet appareil a été déclaré conforme à la section 15 de la réglementation FCC. Son utilisation est soumise aux conditions suivantes :

- Cet appareil ne doit pas générer d'interférences nuisibles.
- Cet appareil doit être capable de recevoir différentes interférences, y compris les interférences susceptibles de provoquer un mauvais fonctionnement.

## **Mise au rebut des appareils usagés par les utilisateurs privés de l'Union européenne**

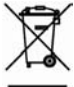

La présence de ce symbole sur le produit ou sur son emballage indique que ce dernier ne doit en aucun cas être jeté avec les déchets ménagers. Vous êtes l'unique responsable de la mise au rebut correcte de

vos appareils électriques et électroniques usagés, qui doivent être déposés dans des centres de recyclage agréés prévus à cet effet.

Le tri, la mise au rebut et le recyclage sélectifs des appareils usagés permettent de participer activement à la protection de l'environnement et à la préservation de votre propre santé. Pour plus d'informations sur les centres de collecte des appareils usagés, veuillez contacter votre mairie, le centre de traitement des déchets ménagers le plus près de chez vous ou votre distributeur.

### **Précautions d'emploi**

#### Précautions générales

- Ne tentez pas de démonter vous-même le produit pour éviter de l'endommager ou de provoquer un choc électrique.
- Rangez l'appareil hors de portée des enfants et des animaux afin qu'ils ne puissent pas avaler les piles ou les petits accessoires.
- Si de l'eau ou un corps étranger pénètre dans l'appareil, cessez de l'utiliser. Si cela se produit, éteignez l'appareil et contactez votre revendeur pour obtenir une assistance.
- N'utilisez pas l'appareil avec des mains mouillées, car vous risquez une électrocution.
- Le caméscope peut être endommagé dans un environnement présentant des températures élevées. Celui-ci est conçu pour être utilisé sous des températures comprises entre 0 °C et 40 °C.
- N'utilisez pas ou ne rangez pas l'appareil dans un endroit poussiéreux, sale ou sableux ou à proximité d'un climatiseur ou d'un appareil de chauffage.
- Il est normal que la température de l'appareil augmente si celui-ci est utilisé pendant une période prolongée.
- N'ouvrez pas le compartiment des piles pendant que vous enregistrez une image. Dans ce cas, il sera impossible d'enregistrer l'image en cours et les autres données déjà enregistrées dans le fichier risquent également d'être corrompues.
- Avant d'utiliser le caméscope pour des grandes occasions (un mariage ou un voyage à l'étranger), veillez à le tester afin de vous assurer de son bon fonctionnement.

#### Alimentation

- Utilisez le type de pile ou le chargeur de piles fourni avec ce caméscope. L'utilisation d'un autre type de pile ou chargeur de piles risque d'endommager l'appareil et d'annuler la garantie.
- Vérifiez que les piles sont correctement installées. Une erreur d'orientation des piles risque d'endommager l'appareil et de provoquer un incendie.
- Retirez les piles afin d'éviter une fuite de liquide si vous ne prévoyez pas d'utiliser l'appareil pendant une période prolongée.
- Retirez immédiatement la pile écrasée ou détériorée afin d'éviter une fuite de liquide ou une dilatation anormale.
- Cet appareil fonctionne avec une batterie au lithium ou avec 2 piles AA. Nous vous recommandons l'utilisation d'une pile au lithium pour une durée de fonctionnement plus longue.

# **1 Présentation générale**

Veuillez lire attentivement ce chapitre pour comprendre les<br>caractéristiques et les fonctions de ce caméscope caractéristiques et les fonctions de ce caméscope AgfaPhoto Microflex 102. Ce chapitre décrit également la configuration système requise, le contenu de l'emballage et les composants matériels.

## **1.1 Configuration système requise**

Afin d'utiliser de manière optimale votre caméscope, votre ordinateur doit présenter les spécifications suivantes :

- Système d'exploitation Windows® Vista / XP / 2000 ou Mac OS  $10.3 - 10.4$
- Une unité centrale au moins équivalente au processeur Intel® Pentium 4 2,8 GHz
- Mémoire : 512 Mo de RAM minimum
- Port de connexion USB 1.1 standard ou supérieur
- Carte de 64 Mo minimum

#### Remarque :

Un port USB 1.1 vous permet de transférer des fichiers vers l'hôte, mais l'utilisation d'un port de connexion USB 2.0 peut augmenter de manière considérable la vitesse de transmission.

## **1.2 Caractéristiques**

Ce caméscope AgfaPhoto offre de nombreuses caractéristiques et fonctions, notamment :

- Résolution de 5 mégapixels CMOS
- Appareil avec pixels haute résolution (16 millions de pixels max.)
- Écran tactile 3 pouces
- 2 connecteurs pour cartes SD
- Lecture au ralenti
- Capture d'une photo à partir d'une vidéo
- Capture d'une photo en mode vidéo
- Vision nocturne infrarouge

Ce caméscope possède également un disque dur de stockage de masse USB et un lecteur de carte SD.

## **1.3 Accessoires**

 Veuillez vérifier le contenu de l'emballage de votre appareil. Il doit contenir :

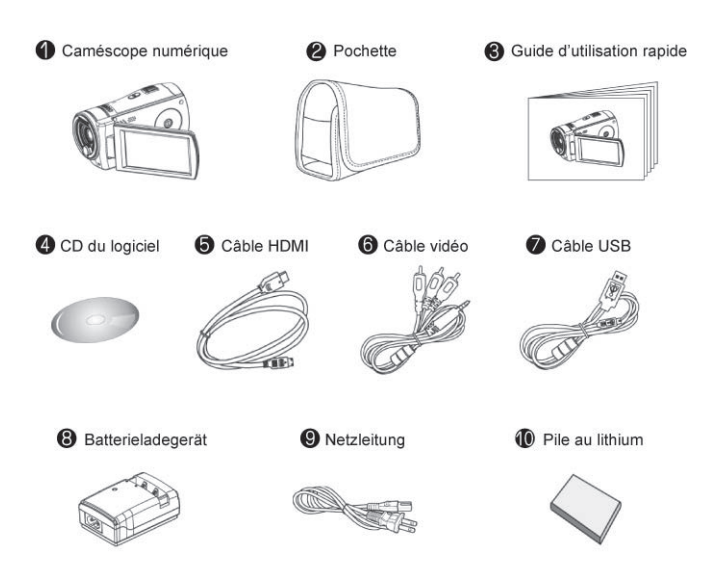

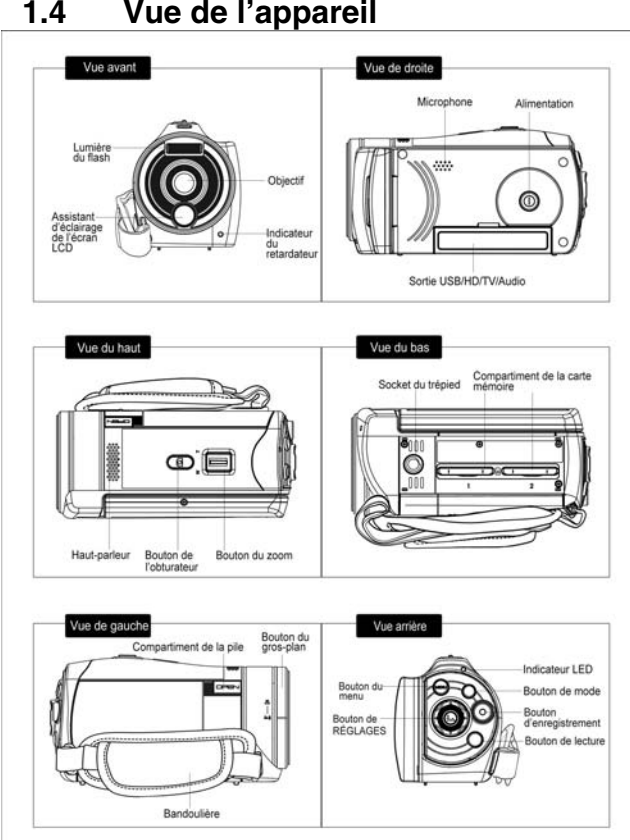

**1.4 Vue de l'appareil** 

## **1.5 Réglage de l'écran LCD**

Avant de commencer à prendre des photos ou à enregistrer des vidéos, pivotez l'écran comme illustré ci-dessous.

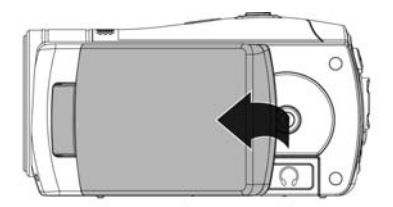

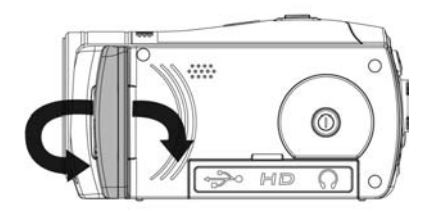

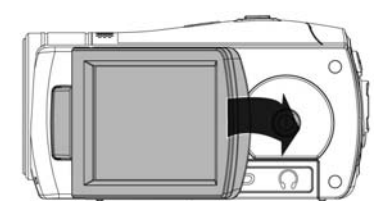

## **2 Mise en route**

Augmentez la capacité de stockage de votre appareil en utilisant des cartes mémoire SD ou SDHC.

### **2.1 Insertion d'une carte SD**

Insérez une carte SD tout en vérifiant que la face de contact est dirigée vers le bas.

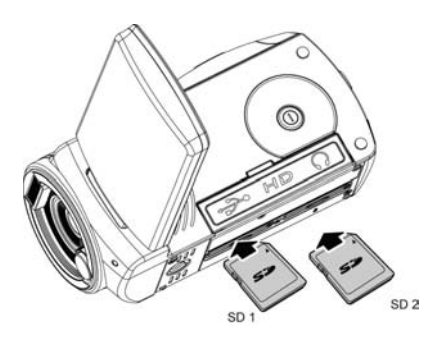

Remarque : Ne retirez pas ou n'insérez pas les cartes SD lorsque l'appareil est allumé afin de ne pas endommager les fichiers.

## **2.2 Insertion des piles**

Utilisez uniquement les piles fournies ou recommandées par le fabricant ou le revendeur.

**Remarque** : Insérez correctement les piles comme illustré ici. Une erreur d'insertion des piles peut provoquer des dommages irréparables sur cet appareil.

Ouverture du compartiment des piles.

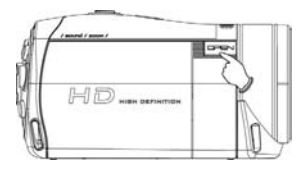

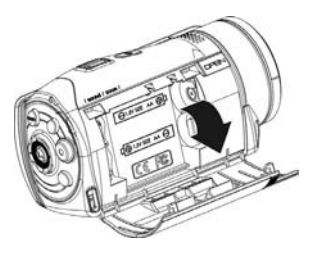

Indicateur d'état des piles :

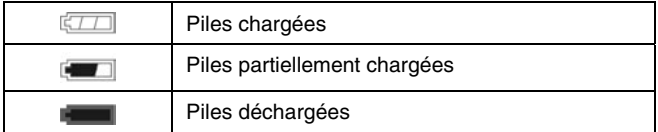

Insérez la pile au lithium-ion / les 2 piles AA comme illustré ici.

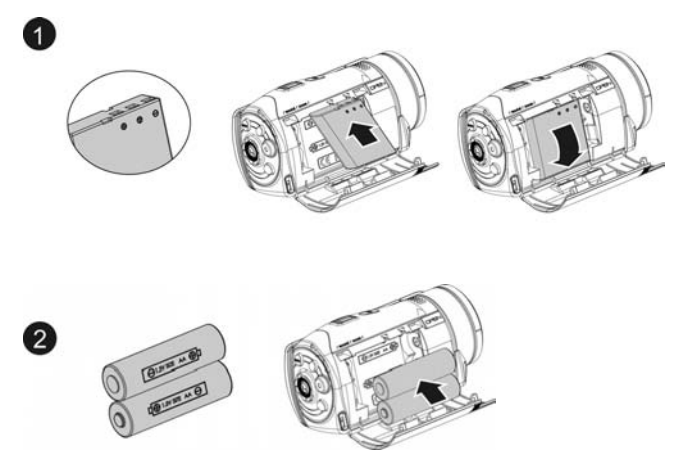

#### \***Important :**

Utilisez la pile au lithium-ion fournie lorsque vous utilisez la fonction de vision nocturne infrarouge. Cette fonction n'est pas prise en charge avec des piles AA.

1. Refermez le compartiment des piles.

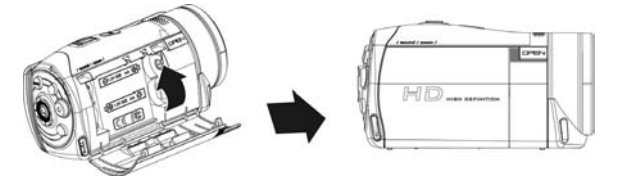

### **2.3 Chargement des piles**

Vous pouvez utiliser le chargeur de la batterie fourni pour charger la batterie au lithium.

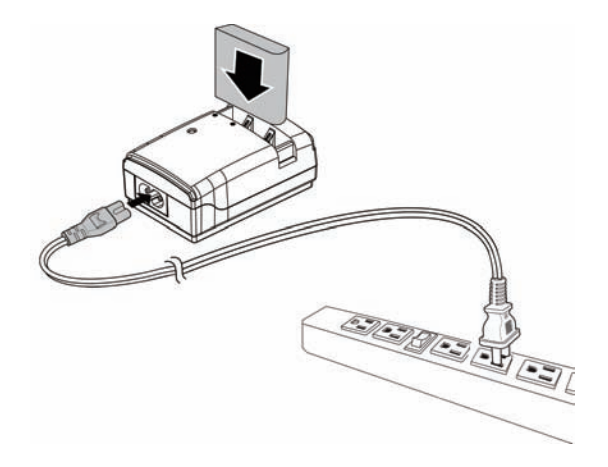

## **2.4 Utilisation de l'écran tactile**

### **2.4.1 Par effleurement**

La fonction d'effleurement fonctionne comme un menu d'accès rapide pour régler les paramètres de base directement sur l'écran :

- 1. Changement de mode sur VN = vidéo numérique, APN = appareil photo numérique et enregistrement vocal
- 2. Changement de résolution sur FULL HD, HD, WVGA, WEB ou 16M, 8M, 5M, 3M

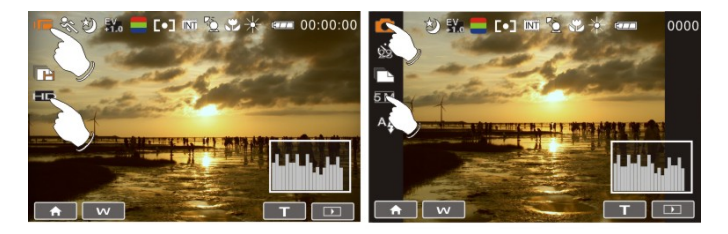

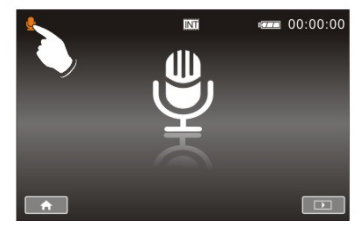

#### **2.4.2 Par glissement**

En mode Lecture, glissez vers la droite ou vers la gauche pour visionner le fichier précédent ou le fichier suivant.

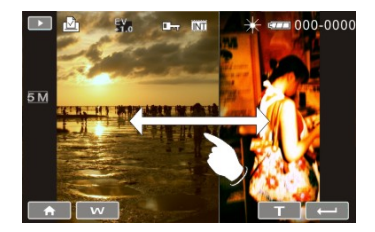

#### **2.4.3 Par rotation**

En mode Lecture, vous pouvez faire pivoter l'image de 90°/par étape, comme illustré ci-dessous.

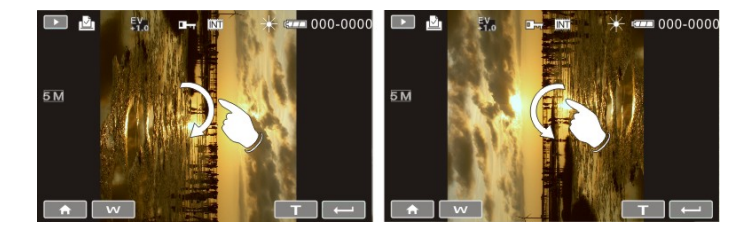

## **2.5 Boutons et fonctions**

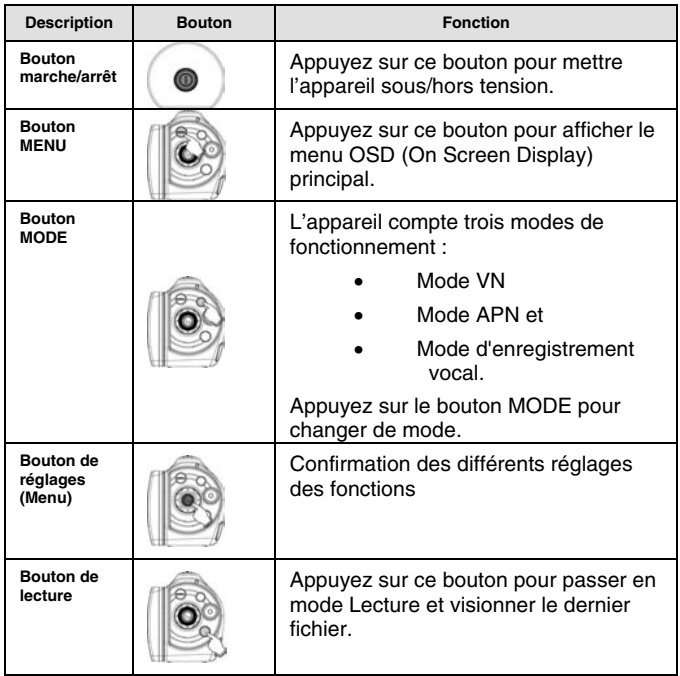

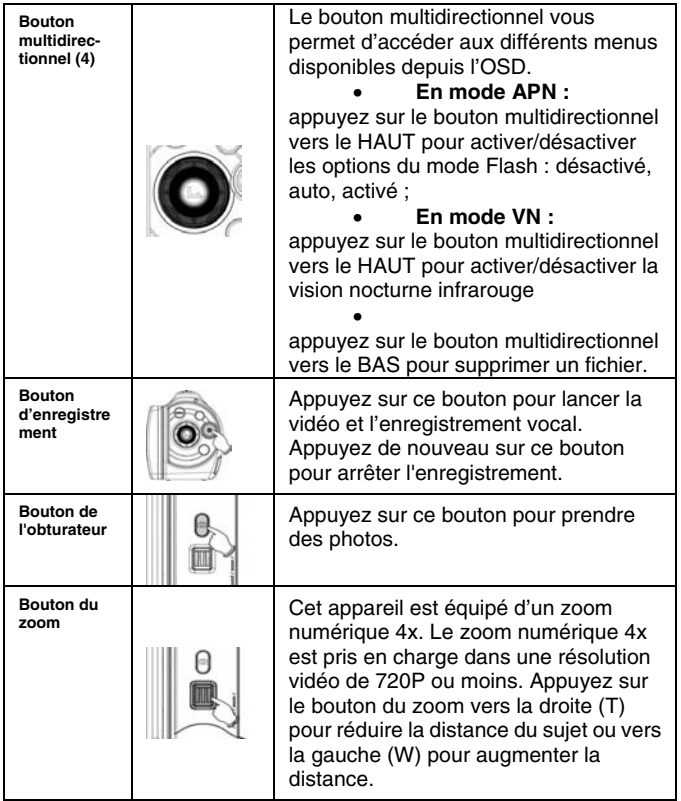

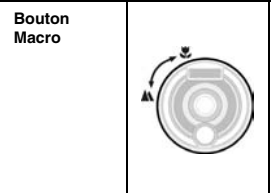

La fonction Macro vous permet de photographier l'image d'un objet à une distance très rapprochée. En mode Macro, vous pouvez réduire la distance de mise au point à 20 cm. (Mise au point normale : 1,2 mètre à l'infini). L'icône & s'affiche sur l'écran LCD lorsque le mode Macro est sélectionné.

## **2.6 A propos des voyants indicateurs**

Le tableau ci-dessous décrit la signification des voyants indicateurs de l'appareil :

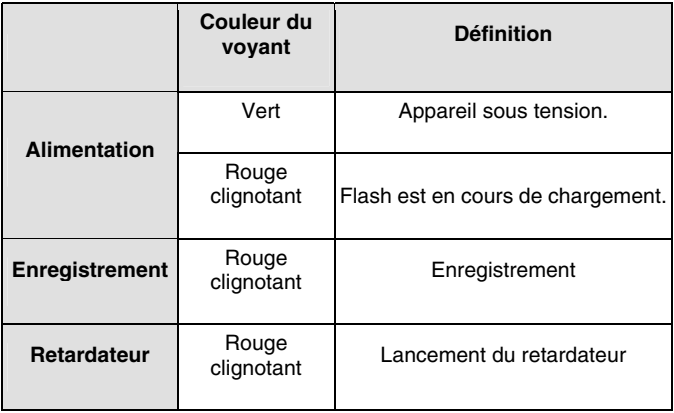

### **2.7 Configuration initiale avant utilisation**

#### **2.7.1 Réglage de la date et de l'heure**

.

1. Lors de la première utilisation, passez l'appareil en mode Réglages et sélectionnez la date et l'heure. Sélectionnez la date et l'heure en déplaçant le bouton vers le haut/le bas ou appuyez sur l'écran pour les sélectionner.

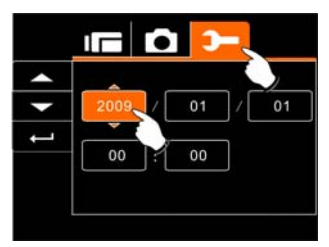

2. Appuyez sur le bouton multidirectionnel gauche/droite pour mettre en surbrillance chaque colonne. Puis, appuyez sur les boutons haut/bas ou sur l'écran pour sélectionner la colonne.

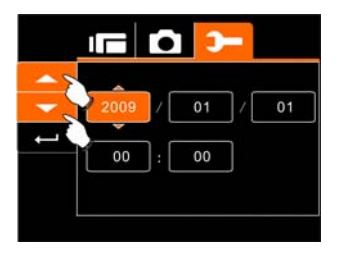

3. Appuyez sur le bouton multidirectionnel haut/bas pour régler la valeur. Appuyez sur le bouton de réglages pour enregistrer la valeur que vous venez de modifier ou appuyez sur l'écran pour régler l'année, la date et l'heure. Appuyez ensuite sur le bouton Retour ( ) pour enregistrer la valeur et quitter la configuration.

# **3 Informations sur l'écran LCD**

L'écran tactile 3 pouces haute résolution affiche toutes les informations importantes relatives aux réglages de l'appareil, ainsi que l'image visuelle de votre photo ou vidéo.

## **3.1 Mode vidéo**

L'illustration suivante concerne la description de chaque icône et symbole qui s'affichent sur l'écran LCD en mode VN ( ).

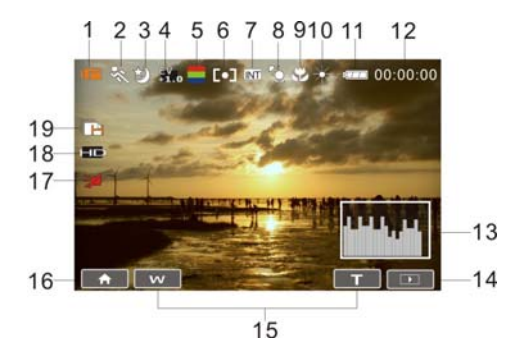

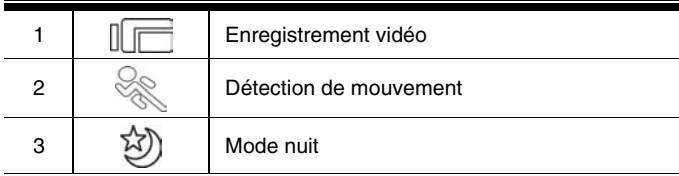

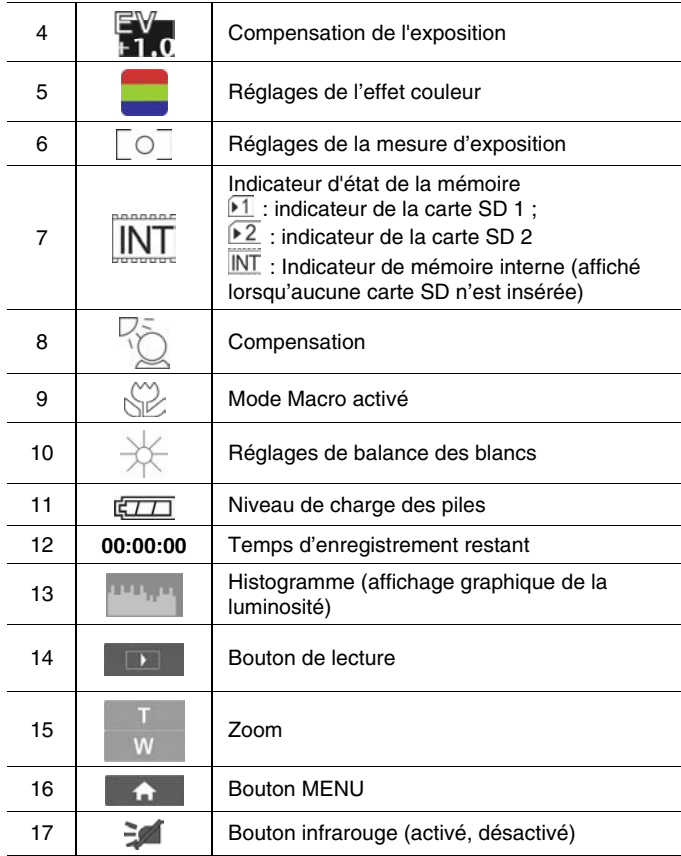

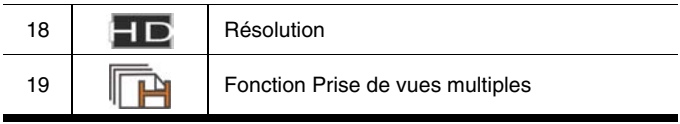

## **3.2 Mode d'enregistrement vocal**

L'illustration suivante concerne la description de chaque icône et symbole qui s'affichent sur l'écran LCD en mode d'enregistrement vocal  $(\Box)$ .

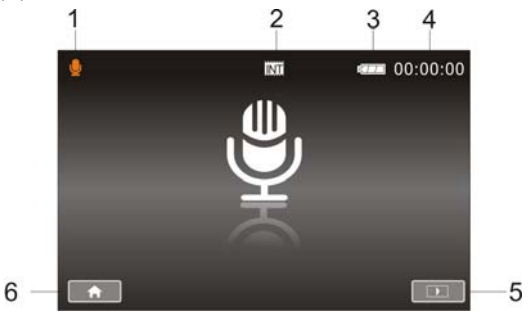

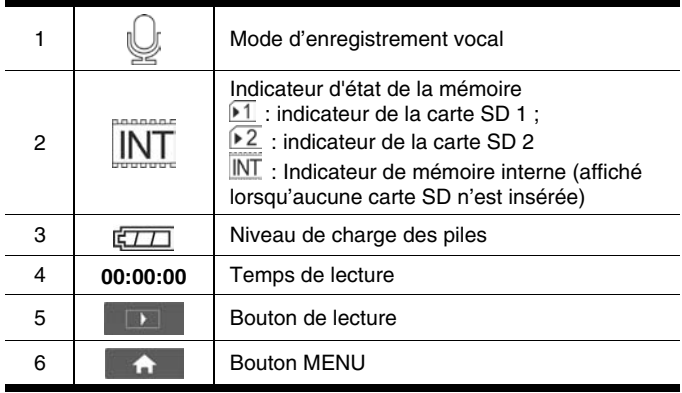

## **3.3 Mode APN**

L'illustration suivante concerne la description de chaque icône et symbole qui s'affichent sur l'écran LCD en mode APN (  $\circ$ ).

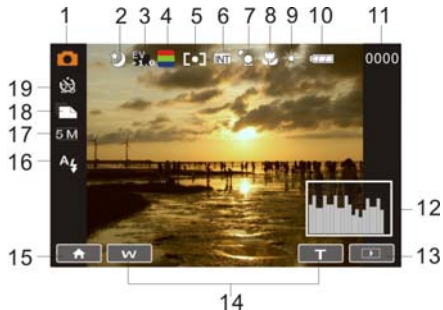

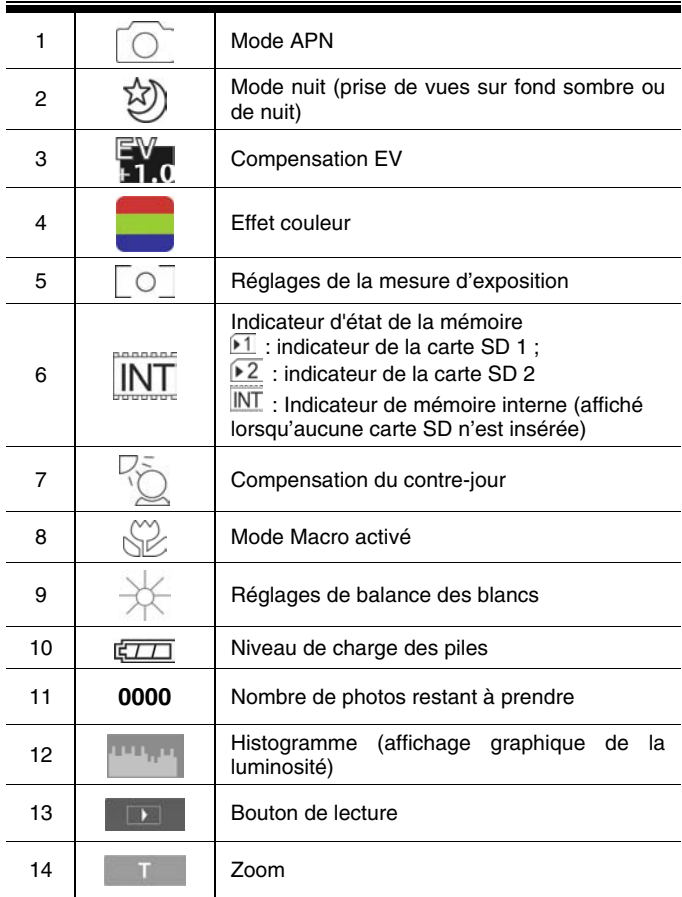

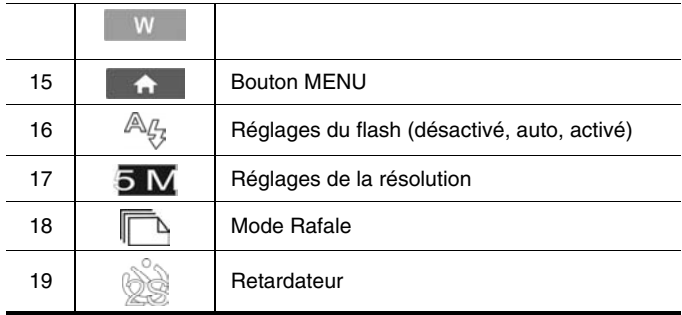

## **4 Utilisation du caméscope**

### **4.1 Enregistrement vidéo**

- 1. Passez l'appareil en mode VN, qui est la configuration par défaut lorsque vous allumez le caméscope.
- 2. Appuyez sur le bouton d'enregistrement pour lancer ou arrêter l'enregistrement.
- 3. Le caméscope enregistre automatiquement la vidéo.

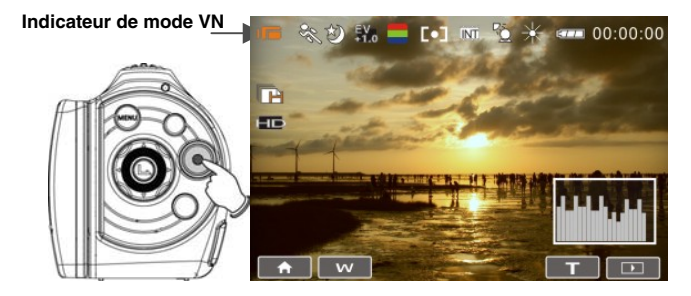

4. Le format de l'écran LCD varie selon le réglage de la résolution vidéo. Veuillez consulter le tableau ci-dessous :

#### **Résolution vidéo Aperçu**

FULL HD (1920 x 1080) HD (1280 x 720)

WVGA (848 x 480)

#### Format 16:9

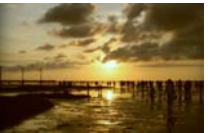

#### Format 4:3

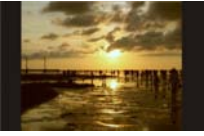

WEB (320 x 240)

### **4.2 Capture d'une photo à partir d'une vidéo**

Vous pouvez sélectionner une image dans une vidéo enregistrée et la sauvegarder en tant que photo. Sélectionnez la vidéo et appuyez sur le bouton de l'obturateur au moment de l'image souhaitée.

- 1. Passez l'appareil en mode VN
- 2. Appuyez sur le bouton d'enregistrement pour lancer ou arrêter l'enregistrement vidéo.
- 3. Il est possible de prendre une photo au cours de l'enregistrement vidéo, en appuyant sur le bouton de l'obturateur.
- 4. Le caméscope enregistre automatiquement la photo.

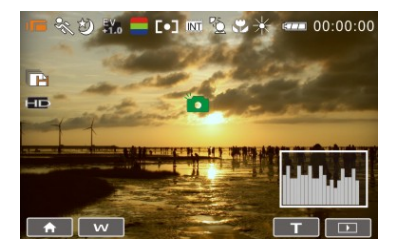

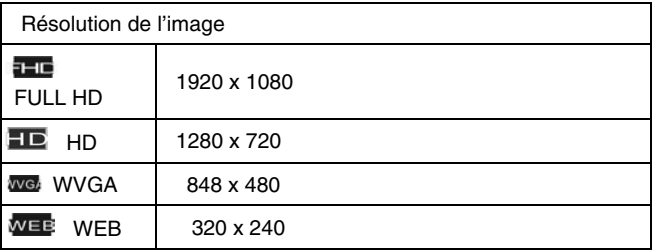
**Remarque** :

La taille de l'image dépend de la qualité de l'image de la vidéo. 1. En réglant la résolution sur FULL HD, HD ou WVGA, l'écran LCD est au format 16:9.

2. Avec la résolution vidéo WEB, l'écran LCD est au format 4:3.

## **4.3 Capture d'une photo en mode vidéo**

Vous pouvez sélectionner une image en mode vidéo et la sauvegarder en tant que photo. Appuyez sur le bouton de l'obturateur au moment de l'image voulue pour l'enregistrer. Cela fonctionne également pendant l'enregistrement d'une vidéo.

- 1. Appuyez sur le bouton de l'obturateur pendant la lecture de la vidéo.
- 2. Le caméscope enregistre automatiquement la photo.

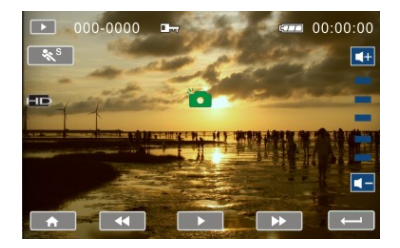

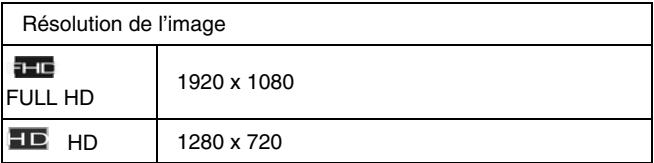

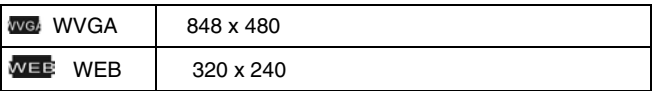

#### **Remarque** :

La taille de l'image dépend de la qualité de l'image de la vidéo.

1. En réglant la résolution sur FULL HD, HD ou WVGA, l'écran LCD est au format 16:9.

2. Avec la résolution vidéo WEB, l'écran LCD est au format 4:3.

## **4.4 Enregistrement vocal**

- 1. Allumez l'appareil.
- 2. Appuyez sur le bouton MODE pour passer au mode d'enregistrement vocal ou sur la touche d'accès rapide sur l'écran.

3. Appuyez sur le bouton d'enregistrement pour lancer ou arrêter l'enregistrement vocal.

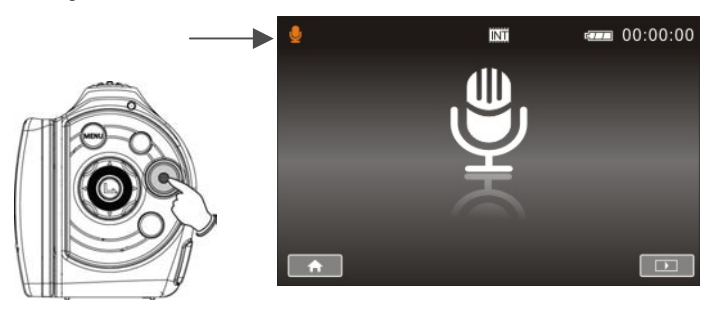

### **4.5 Lecture d'un enregistrement vidéo / vocal**

1. En mode d'enregistrement vidéo/vocal, appuyez sur le bouton de lecture pour lire le fichier récemment enregistré sur l'écran LCD.

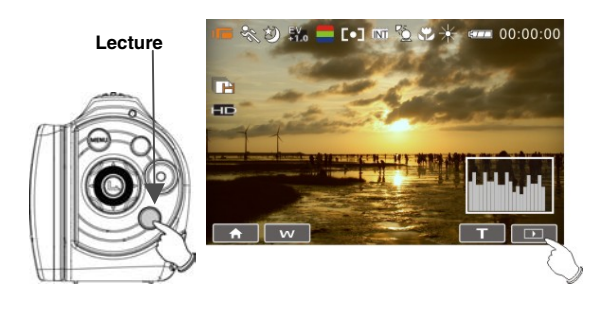

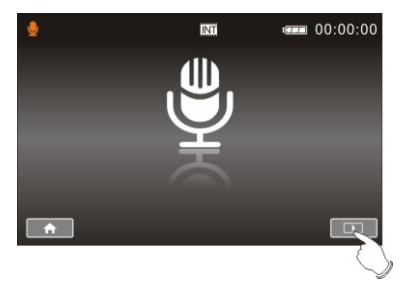

2. Appuyez sur le bouton multidirectionnel haut/bas, gauche/droite pour lire le fichier enregistré. Appuyez sur le bouton de réglages ou sur l'écran pour lancer la lecture du fichier.

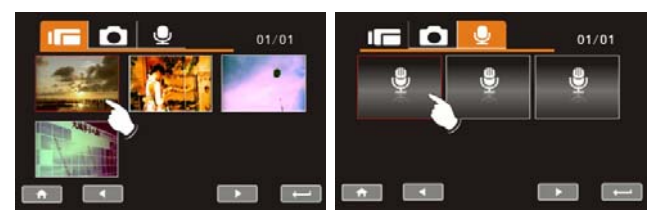

3. Pour interrompre la lecture du fichier, appuyez sur le bouton d'enregistrement ou sur l'icône (  $\Box$  /  $\Box$  ) affiché sur l'écran.

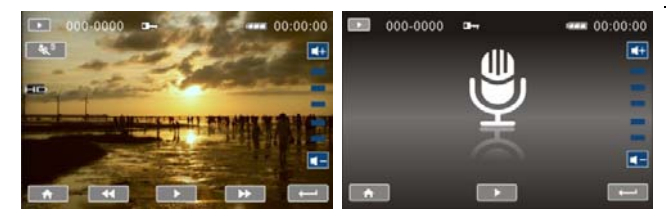

- 4. Appuyez sur le bouton de lecture pour revenir au mode d'enregistrement vidéo/vocal.
- 5. Vous pouvez également lire la vidéo à différentes vitesses en appuyant (activé/désactivé) sur l'icône (  $\frac{1}{2}$ ) affiché sur l'écran.

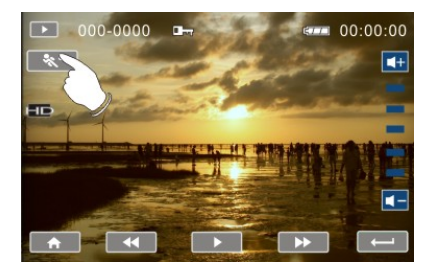

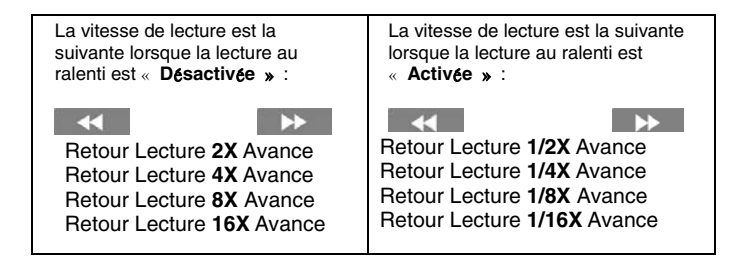

## **4.6 Prendre / visionner des photos**

#### **4.6.1 Prendre des photos**

- 1. Passez l'appareil en mode APN.
- 2. Appuyez sur le bouton de l'obturateur pour prendre des photos.

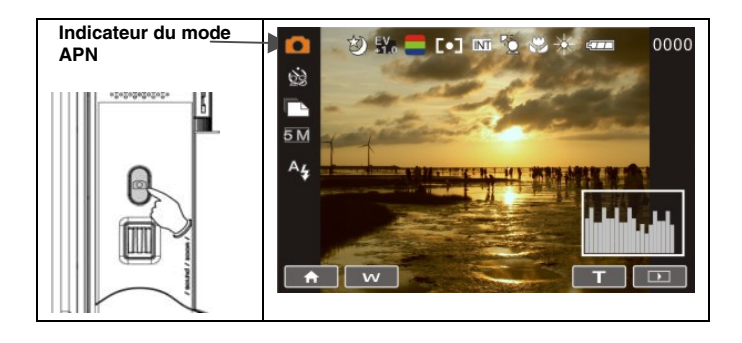

#### **4.6.2 Visionner des photos**

1. Passez l'appareil en mode APN et appuyez sur le bouton de lecture pour afficher les images sur l'écran LCD.

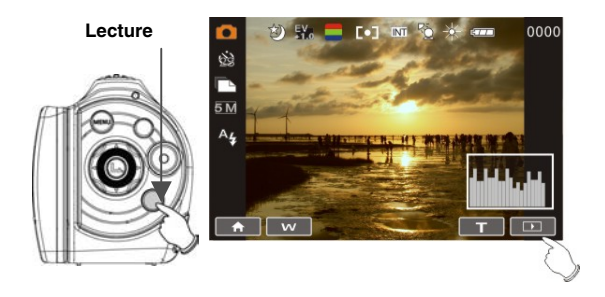

2. Appuyez sur le bouton multidirectionnel haut/bas ou gauche/droite pour visionner les fichiers enregistrés. Appuyez sur le bouton de réglages ou sur l'écran pour lancer la lecture.

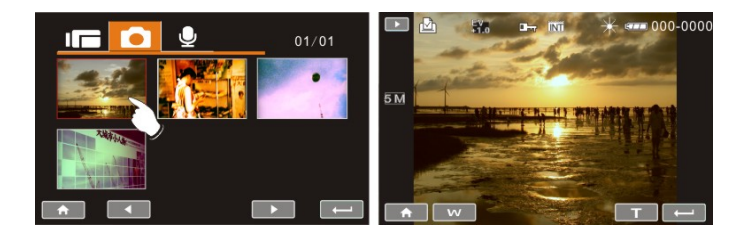

3. Appuyez sur le bouton de réglages ou sur l'écran pour revenir en plein écran et visionner les images.

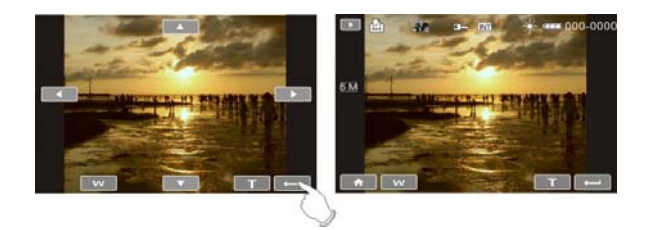

4. Appuyez sur l'icône ( $\overline{v}$  ou  $\overline{w}$ ) pour agrandir ou réduire l'image. Vous pouvez ensuite déplacer l'image vers le haut/bas ou vers la gauche/droite.

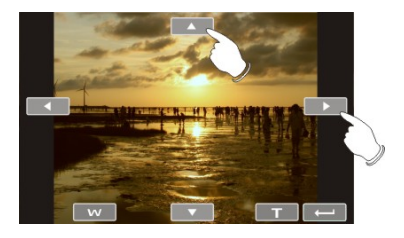

5. Appuyez à nouveau sur le bouton de lecture pour revenir au mode APN.

# **5 Informations sur l'écran LCD**

# **5.1 Mode d'enregistrement vidéo**

Consultez le tableau suivant pour la description de chaque icône et symbole.

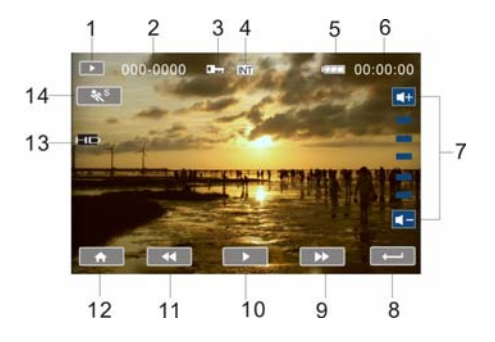

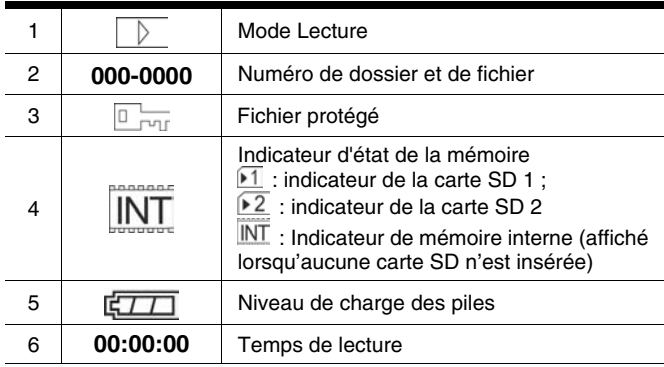

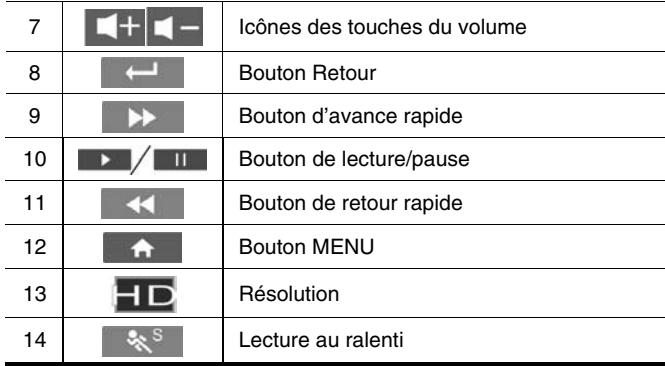

# **5.2 Mode d'enregistrement vocal**

Consultez le tableau suivant pour la description de chaque icône et symbole.

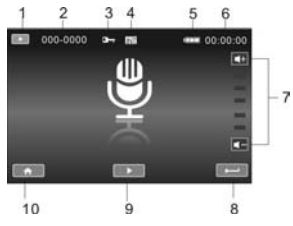

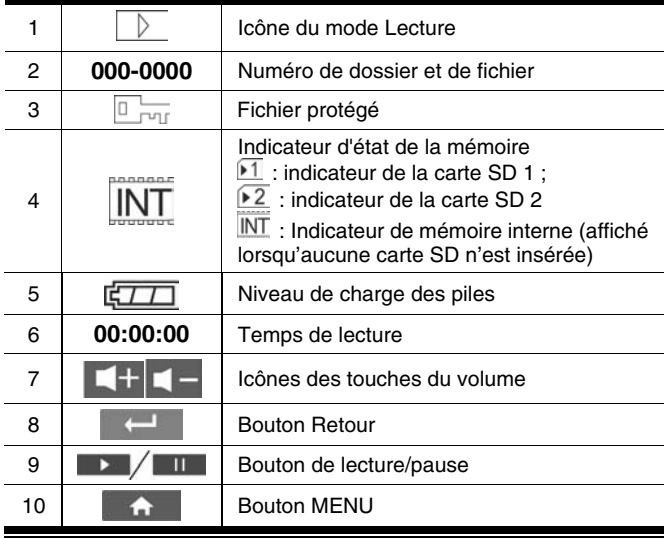

# **5.3 Mode Lecture APN**

Consultez l'illustration suivante pour vous familiariser avec les icônes et les symboles du mode Lecture APN.

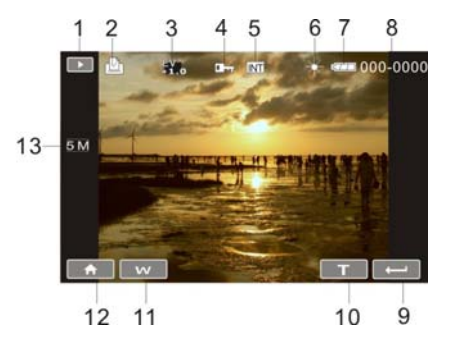

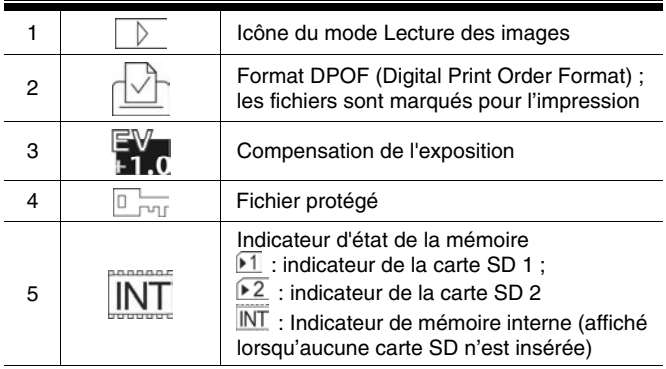

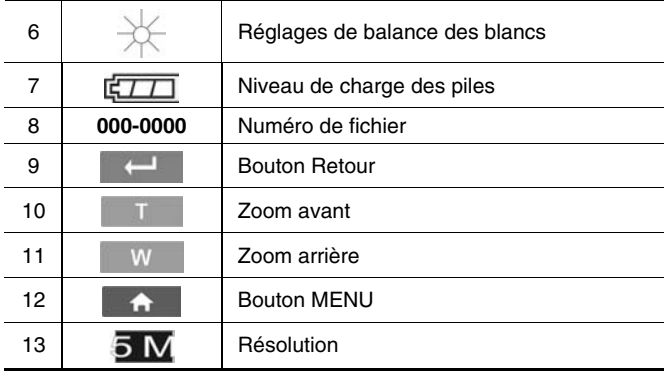

# **6 Mode Menu**

Lorsqu'un écran de menu s'affiche, le bouton MENU sert à se déplacer entre les éléments mis en surbrillance dans le sous-menu ou à sélectionner un élément du menu.

# **6.1 Options du menu du mode Vidéo**

Passez l'appareil en mode Vidéo et appuyez sur le bouton MENU pour afficher les options du menu Vidéo.

### **6.1.1 Résolution vidéo**

- 1. Passez l'appareil en mode VN.
- 2. Appuyez sur le bouton MENU, puis sur le bouton multidirectionnel pour sélectionner l'élément Résolution. Appuyez sur le bouton de réglages pour afficher le sous-menu ou sur l'écran pour sélectionner l'élément.
- 3. Appuyez sur le bouton multidirectionnel pour sélectionner FULL HD, HD, WVGA ou WEB. Appuyez sur le bouton de réglages pour confirmer ou sur l'écran pour sélectionner l'élément.

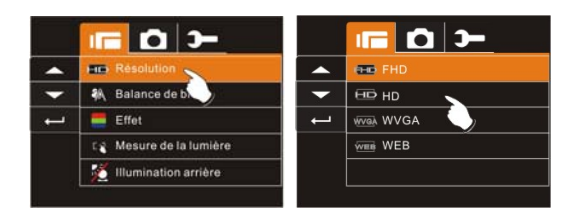

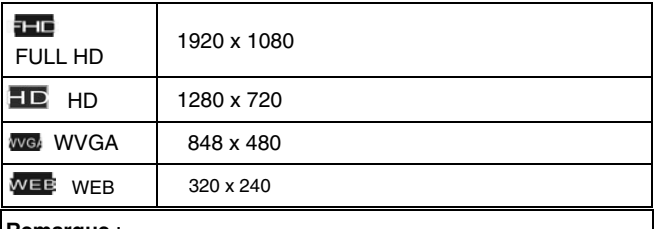

#### **Remarque** :

1. En réglant la résolution sur FULL HD, HD ou WVGA, l'écran LCD est au format 16:9.

2. En réglant la résolution vidéo sur WEB, l'écran LCD est au format 4:3.

#### **6.1.2 Balance des blancs**

La fonction Balance des blancs vous permet de régler l'appareil en fonction de la lumière blanche.

- 1. Allumez l'appareil et vérifiez qu'il est en mode VN.
- 2. Appuyez sur le bouton MENU, puis sur le bouton multidirectionnel pour sélectionner l'élément Balance des blancs. Appuyez sur le bouton de réglages pour afficher le sous-menu ou sur l'écran pour sélectionner l'élément.
- 3. Appuyez sur le bouton multidirectionnel pour sélectionner Auto, Lumière du jour, Nuageux, Fluorescent ou Tungstène. Appuyez sur le bouton de réglages pour confirmer ou sur l'écran pour sélectionner l'élément.

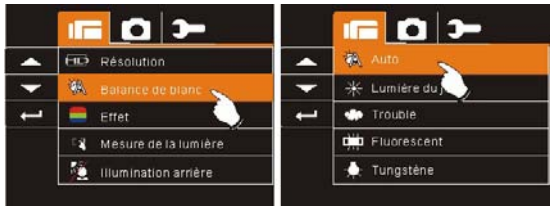

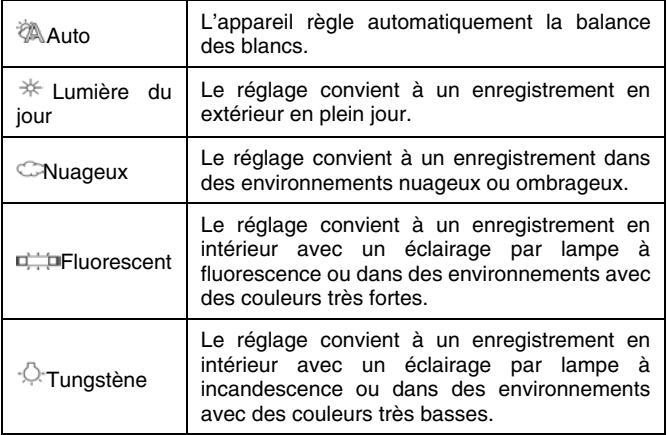

## **6.1.3 Effet**

La fonction Effet vous permet d'enregistrer des vidéos et d'appliquer différentes couleurs et teintes pour un effet plus artistique.

- 1. Allumez l'appareil et vérifiez qu'il est en mode VN.
- 2. Appuyez sur le bouton MENU, puis sur le bouton multidirectionnel pour sélectionner l'élément Effet. Appuyez sur le bouton de réglages pour afficher le sous-menu ou sur l'écran pour sélectionner l'élément.
- 3. Appuyez sur le bouton multidirectionnel pour sélectionner Normal, N/B ou Sépia. Appuyez sur le bouton de réglages pour confirmer ou sur l'écran pour sélectionner l'élément.

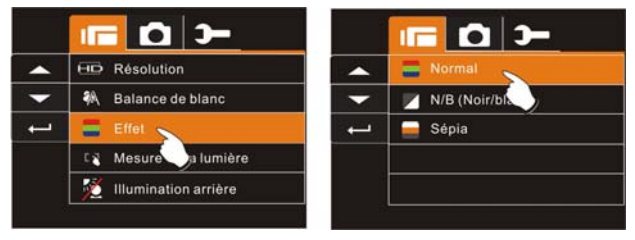

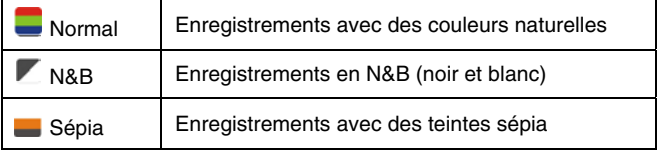

### **6.1.4 Mesure d'exposition**

La fonction Mesure d'exposition vous permet de sélectionner la zone du sujet ou de l'image d'après laquelle l'appareil mesure la lumière pour enregistrer des vidéos.

- 1. Allumez l'appareil et vérifiez qu'il est en mode VN.
- 2. Appuyez sur le bouton MENU, puis sur le bouton multidirectionnel pour sélectionner l'élément Mesure d'exposition. Appuyez sur le bouton de réglages pour afficher le sous-menu ou sur l'écran pour sélectionner l'élément.
- 3. Appuyez sur le bouton multidirectionnel pour sélectionner Spot, Centré ou Touche AE. Appuyez sur le bouton de réglages pour confirmer ou sur l'écran pour sélectionner l'élément.

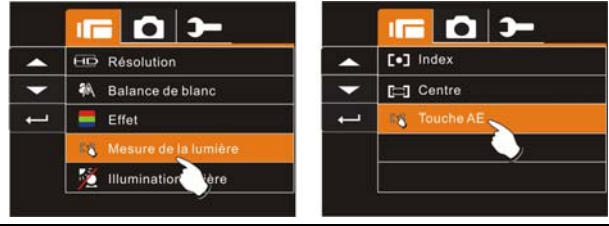

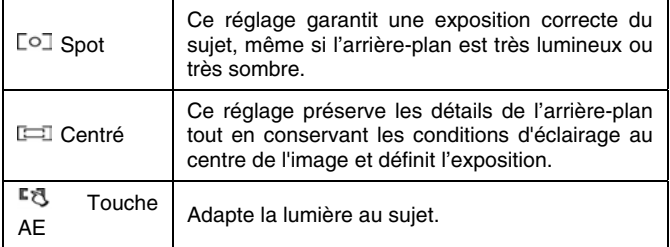

### **6.1.5 Contre-jour**

- 1. Allumez l'appareil et vérifiez qu'il est en mode VN.
- 2. Appuyez sur le bouton MENU, puis sur le bouton multidirectionnel pour sélectionner l'élément Contre-jour. Appuyez sur le bouton de réglages pour afficher le sous-menu ou sur l'écran pour sélectionner l'élément.
- 3. Appuyez sur le bouton multidirectionnel pour sélectionner Activé ou Désactivé. Appuyez sur le bouton de réglages pour confirmer ou sur l'écran pour sélectionner l'élément.

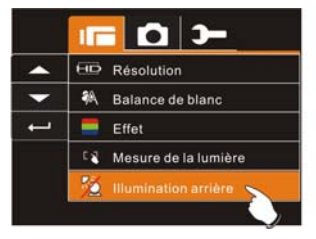

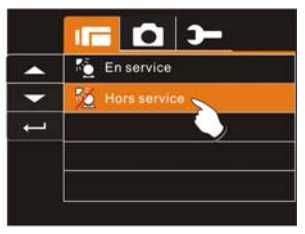

### **6.1.6 Mode Nuit**

Cette fonction permet de capturer des vidéos sur fond sombre ou de nuit.

- 1. Allumez l'appareil et vérifiez qu'il est en mode VN.
- 2. Appuyez sur le bouton MENU, puis sur le bouton multidirectionnel pour sélectionner l'élément Mode nuit. Appuyez sur le bouton de réglages pour afficher le sous-menu ou sur l'écran pour sélectionner l'élément.
- 3. Appuyez sur le bouton multidirectionnel pour sélectionner Activé ou Désactivé. Appuyez sur le bouton de réglages pour confirmer ou sur l'écran pour sélectionner l'élément.

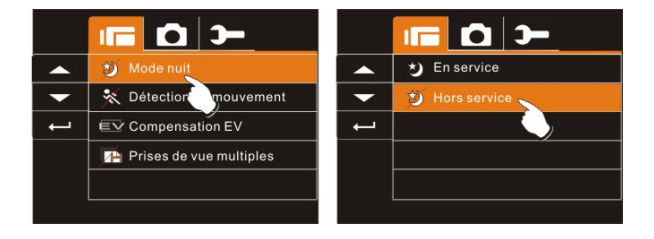

### **6.1.7 Détection de mouvement**

Lorsque la fonction Détection de mouvement est activée, le caméscope détecte les mouvements pour l'enregistrement vidéo sans aucune intervention manuelle. Lorsque la variation AE est détectée, l'enregistrement démarre immédiatement.

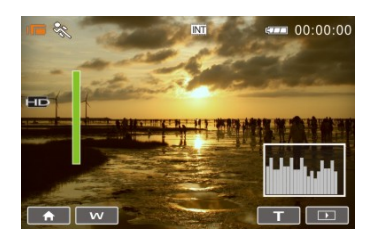

- 1. Allumez l'appareil et vérifiez qu'il est en mode VN.
- 2. Appuyez sur le bouton MENU, puis sur le bouton multidirectionnel pour sélectionner l'élément Détection de mouvement. Appuyez sur le bouton de réglages pour afficher le sous-menu ou sur l'écran pour sélectionner l'élément.
- 3. Appuyez sur le bouton multidirectionnel pour sélectionner Activé ou Désactivé. Appuyez sur le bouton de réglages pour confirmer ou sur l'écran pour sélectionner l'élément.

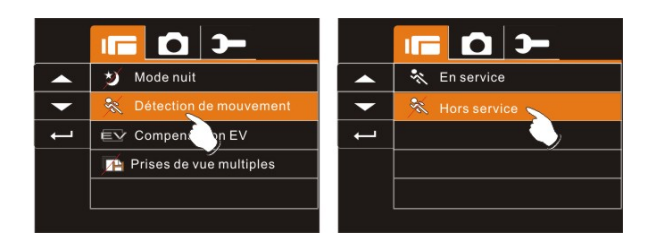

#### **6.1.8 Compensation EV**

EV signifie valeur d'exposition. Dans des conditions d'éclairage difficiles, la fonction d'exposition automatique de votre appareil peut être trompeuse et donner de mauvais résultats. Vous pouvez régler la valeur de la compensation d'exposition qui est comprise entre –2,0 EV et +2,0 EV (par incréments de 0,5 EV). Plus la valeur EV est élevée, plus l'image est lumineuse.

- 1. Allumez l'appareil et vérifiez qu'il est en mode VN.
- 2. Appuyez sur le bouton MENU, puis sur le bouton multidirectionnel pour sélectionner l'élément Compensation EV. Appuyez sur le bouton de réglages pour afficher le sous-menu ou sur l'écran pour sélectionner l'élément.
- 3. Appuyez sur le bouton multidirectionnel pour régler la valeur d'exposition (-2,0  $\sim$  + 2,0). Appuyez sur le bouton de réglages pour confirmer ou sur l'écran pour sélectionner l'élément.

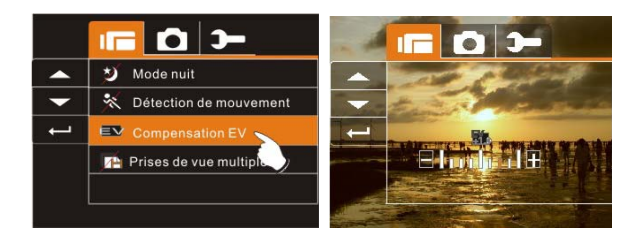

#### **6.1.9 Prise de vues multiples**

- 1. Allumez l'appareil et vérifiez qu'il est en mode VN.
- 2. Appuyez sur le bouton MENU, puis sur le bouton multidirectionnel pour sélectionner l'élément Prise de vues multiples. Appuyez sur le bouton de réglages pour afficher le sous-menu ou sur l'écran pour sélectionner l'élément.
- 3. Appuyez sur le bouton multidirectionnel pour sélectionner Activé ou Désactivé. Appuyez sur le bouton de réglages pour confirmer ou sur l'écran pour sélectionner l'élément.

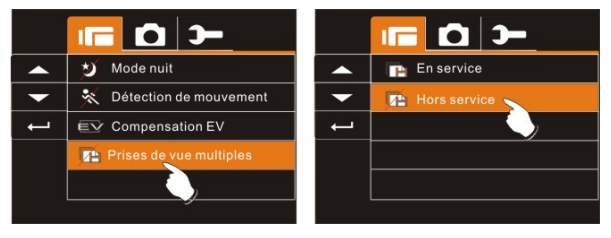

*58* 

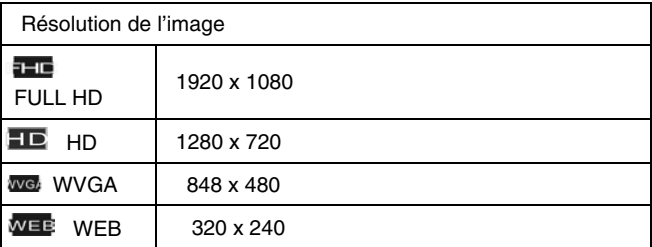

**Remarque** : La taille de l'image dépend de la qualité de l'image de la vidéo.

1. En réglant la résolution sur FULL HD, HD ou WVGA, l'écran LCD est au format 16:9.

2. Avec la résolution vidéo WEB, l'écran LCD est au format 4:3.

## **6.2 Menus de lecture des enregistrements vidéos/vocaux**

### **6.2.1 Effacer**

 La fonction Effacer vous permet de supprimer les fichiers indésirables.

- 1. Allumez le caméscope et vérifiez qu'il est en mode Lecture des enregistrements vidéo/vocaux.
- 2. Appuyez sur le bouton MENU, puis sur le bouton multidirectionnel pour sélectionner l'élément Effacer. Appuyez sur le bouton de réglages pour afficher le sous-menu ou sur l'écran pour sélectionner l'élément.
- 3. Appuyez sur le bouton multidirectionnel pour sélectionner Effacer un ou Effacer tous. Appuyez sur le bouton de réglages pour confirmer ou sur l'écran pour sélectionner l'élément.

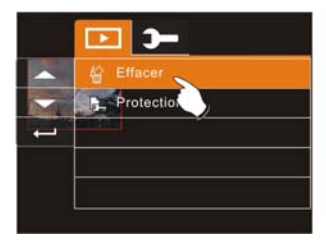

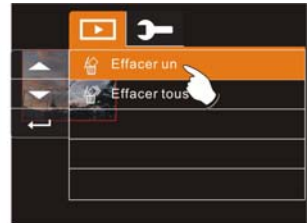

4. Appuyez sur le bouton multidirectionnel pour sélectionner « O » Oui ou « X » Non. Appuyez sur le bouton de réglages pour confirmer ou sur l'écran pour sélectionner l'élément.

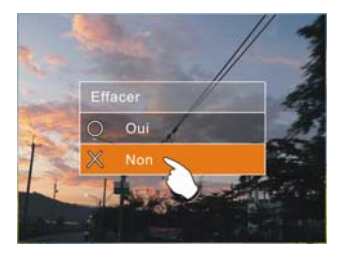

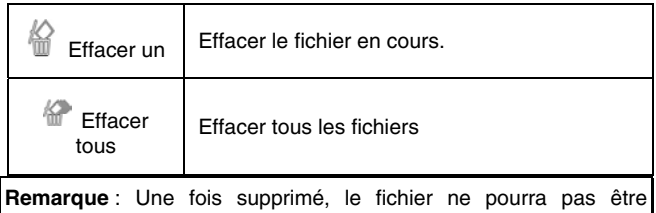

restauré. Par conséquent, assurez-vous d'avoir enregistré le fichier avant de le supprimer. Impossible de supprimer des fichiers protégés. Avant la suppression, vous devez déverrouiller le fichier.

### **6.2.2 Protéger**

La fonction de protection vous permet de verrouiller les fichiers audio et vidéo.

- 1. Allumez le caméscope et vérifiez qu'il est en mode Lecture des enregistrements vidéo/vocaux.
- 2. Appuyez sur le bouton MENU, puis sur le bouton multidirectionnel pour sélectionner l'élément Protéger. Appuyez sur le bouton de réglages pour afficher le sous-menu ou sur l'écran pour sélectionner l'élément.
- 3. Appuyez sur le bouton multidirectionnel pour sélectionner Verrouiller un, Verrouiller tous, Déverrouiller un ou Déverrouiller tous. Appuyez sur le bouton de réglages pour confirmer ou sur l'écran pour sélectionner l'élément.

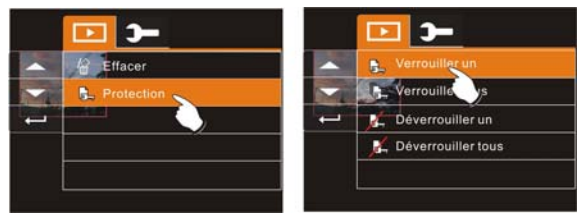

#### **Verrouillage de protection**

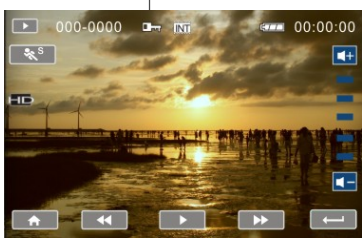

*62* 

#### **Remarque** :

Pour déverrouiller le fichier, répétez les étapes indiquées ci-dessus. Lorsque la protection est désactivée en mode Protection, l'icône de verrouillage  $\Box_{\overline{u}}$  disparaît.

### **6.2.3 Vision nocturne infrarouge**

Cette fonction offre aux utilisateurs le miracle de la vision dans l'obscurité totale et l'amélioration de la vision dans des conditions d'éclairage faibles.

La fonction est prise en charge uniquement en mode Vidéo. Portée :  $< 1.5 m$ 

## **6.3 Options du menu du mode Appareil photo**

Passez l'appareil en mode Vidéo et appuyez sur le bouton MENU pour afficher les options du menu Vidéo.

### **6.3.1 Résolution d'image fixes**

- 1. Passez l'appareil en mode APN.
- 2. Appuyez sur le bouton MENU, puis sur le bouton multidirectionnel pour sélectionner l'élément Résolution. Appuyez sur le bouton de réglages pour afficher le sous-menu ou sur l'écran pour sélectionner l'élément.
- 3. Appuyez sur le bouton multidirectionnel pour sélectionner 16 M, 8 M, 5 M ou 3 M. Appuyez sur le bouton de réglages pour confirmer ou sur l'écran pour sélectionner l'élément.

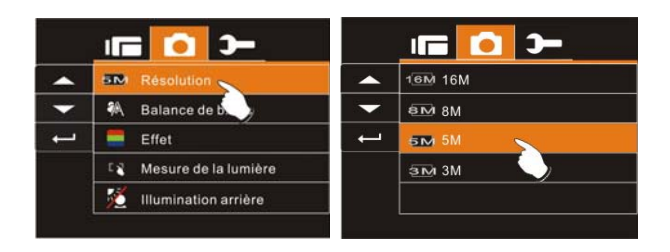

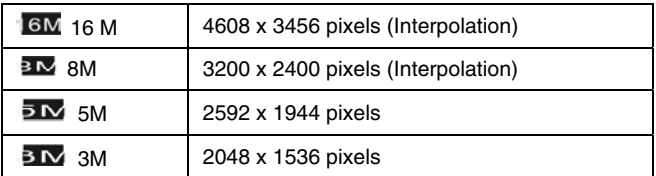

#### **6.3.2 Balance des blancs**

La fonction Balance des blancs vous permet de régler l'appareil en fonction de la lumière blanche, lors de l'enregistrement des images.

- 1. Passez l'appareil en mode APN.
- 2. Appuyez sur le bouton MENU, puis sur le bouton multidirectionnel pour sélectionner l'élément Balance des blancs. Appuyez sur le bouton de réglages pour afficher le sous-menu ou sur l'écran pour sélectionner l'élément.
- 3. Utilisez le bouton multidirectionnel pour sélectionner Auto, Lumière du jour, Nuageux, Fluorescent ou Tungstène. Appuyez sur le bouton de réglages pour confirmer ou sur l'écran pour sélectionner l'élément.

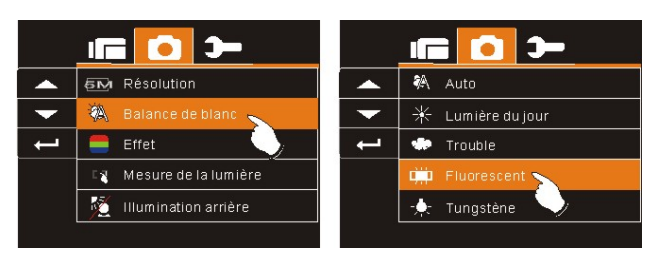

### **6.3.3 Effet**

La fonction Effet vous permet de prendre des images en couleur de taille standard, en noir et blanc ou en couleur sépia sur les images colorées.

- 1. Passez l'appareil en mode APN.
- 2. Appuyez sur le bouton MENU, puis sur le bouton multidirectionnel pour sélectionner l'élément Effet. Appuyez sur le bouton de réglages pour afficher le sous-menu ou sur l'écran pour sélectionner l'élément.
- 3. Utilisez le bouton multidirectionnel pour sélectionner Normal, N/B ou Sépia. Appuyez sur le bouton de réglages pour confirmer ou sur l'écran pour sélectionner l'élément.

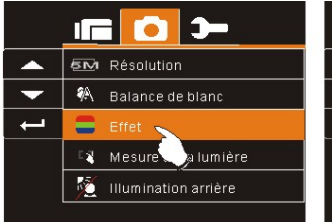

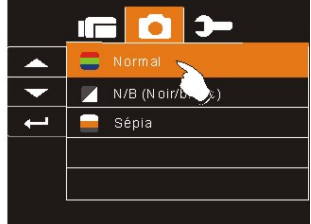

### **6.3.4 Mesure d'exposition**

La fonction Mesure d'exposition vous permet de sélectionner la zone du sujet ou de l'image d'après laquelle l'appareil mesure la lumière pour enregistrer des images.

- 1. Passez l'appareil en mode APN.
- 2. Appuyez sur le bouton MENU, puis sur le bouton multidirectionnel pour sélectionner l'élément Mesure d'exposition. Appuyez sur le bouton de réglages pour afficher le sous-menu ou sur l'écran pour sélectionner l'élément.
- 3. Appuyez sur le bouton multidirectionnel pour sélectionner Spot, Centré ou Touche AE. Appuyez sur le bouton de réglages pour confirmer ou sur l'écran pour sélectionner l'élément.

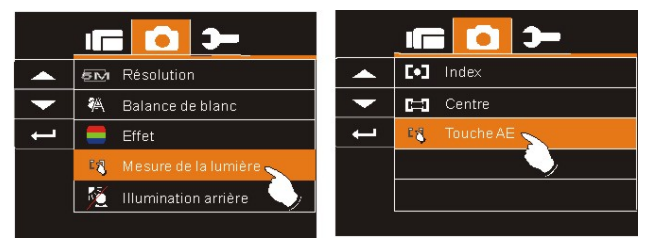

## **6.3.5 Contre-jour**

- 1. Allumez l'appareil et vérifiez qu'il est en mode APN.
- 2. Appuyez sur le bouton MENU, puis sur le bouton<br>multidirectionnel pour sélectionner l'élément multidirectionnel pour sélectionner Contre-jour. Appuyez sur le bouton de réglages pour afficher le sous-menu ou sur l'écran pour sélectionner l'élément.

3. Appuyez sur le bouton multidirectionnel pour sélectionner Activé ou Désactivé. Appuyez sur le bouton de réglages pour confirmer ou sur l'écran pour sélectionner l'élément.

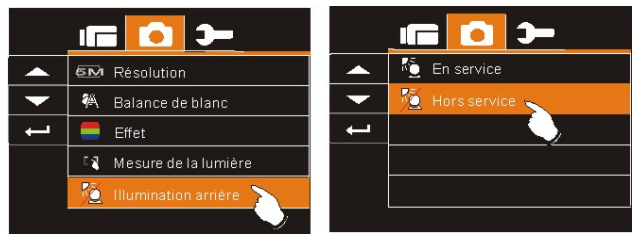

### **6.3.6 Mode Nuit**

- 1. Passez l'appareil en mode APN.
- 2. Appuyez sur le bouton MENU, puis déplacer le bouton multidirectionnel pour sélectionner l'élément Mode nuit. Appuyez sur le bouton de réglages pour afficher le sous-menu ou sur l'écran pour sélectionner l'élément.
- 3. Appuyez sur le bouton multidirectionnel pour sélectionner Activé ou Désactivé. Appuyez sur le bouton de réglages pour confirmer ou sur l'écran pour sélectionner l'élément.

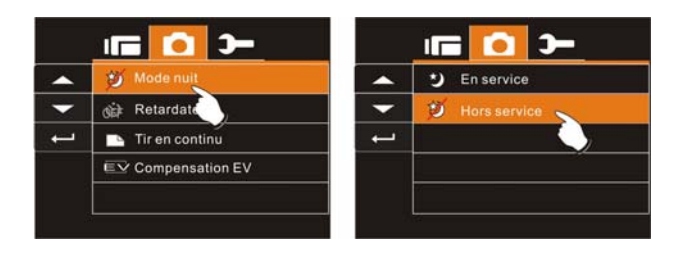

#### **6.3.7 Retardateur**

- 1. Passez l'appareil en mode APN.
- 2. Appuyez sur le bouton MENU et utilisez le bouton multidirectionnel pour sélectionner l'élément Retardateur. Appuyez sur le bouton de réglages (Bouton menu) pour afficher le sous-menu ou sur l'écran pour sélectionner l'élément.
- 3. Appuyez sur le bouton multidirectionnel pour sélectionner Désactivé, 2 sec ou 10 sec. Appuyez sur le bouton de réglages pour confirmer ou sur l'écran pour sélectionner l'élément.

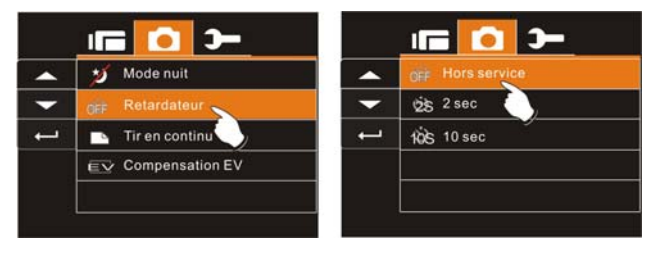

#### **Retardateur 2 sec. :**

la photo sera automatiquement prise 2 secondes après avoir appuyé sur le bouton de l'obturateur.

#### **Retardateur 10 sec. :**

la photo sera automatiquement prise 10 secondes après avoir appuyé sur le bouton de l'obturateur.

### **6.3.8 Rafale**

Cette fonction permet d'enregistrer trois photos à la suite. Il suffit d'appuyer et de maintenir enfoncé le bouton de l'obturateur et de terminer automatiquement en prenant la troisième photo.

- 1. Passez l'appareil en mode APN.
- 2. Appuyez sur le bouton MENU, puis sur le bouton multidirectionnel pour sélectionner l'élément Rafale. Appuyez sur le bouton de réglages pour afficher le sous-menu ou sur l'écran pour sélectionner l'élément.
- 3. Appuyez sur le bouton multidirectionnel pour sélectionner Activé ou Désactivé. Appuyez sur le bouton de réglages pour confirmer ou sur l'écran pour sélectionner l'élément.

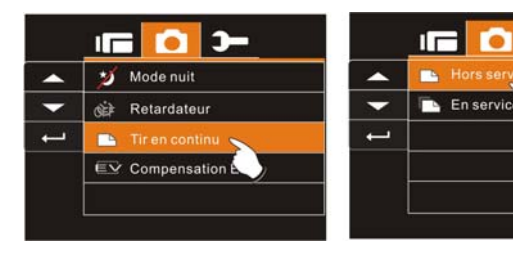

### **6.3.9 Compensation EV**

Vous pouvez régler la valeur de la compensation d'exposition qui est comprise entre –2,0 EV et +2,0 EV (par incréments de 0,5 EV). Plus la valeur EV est élevée, plus l'image est lumineuse.

- 1. Passez l'appareil en mode APN.
- 2. Appuyez sur le bouton MENU, puis sur le bouton<br>multidirectionnel pour sélectionner l'élément multidirectionnel pour sélectionner l'élément Compensation EV. Appuyez sur le bouton de réglages pour afficher le sous-menu ou sur l'écran pour sélectionner l'élément.
- 3. Appuyez sur le bouton multidirectionnel pour régler la valeur d'exposition  $(-2,0 \sim +2,0)$ . Appuyez sur le bouton de réglages pour confirmer ou sur l'écran pour sélectionner l'élément.

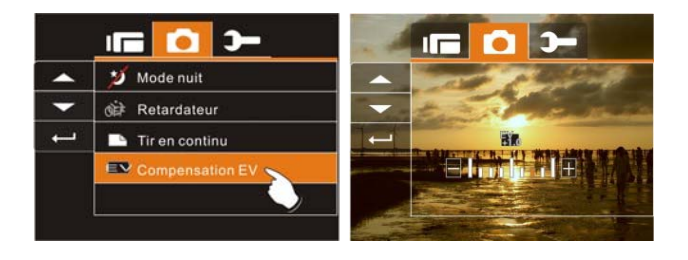

# **6.4 Menus de lecture**

### **6.4.1 Effacer**

Utilisez cette fonction pour effacer les fichiers.

- 1. Passez l'appareil en mode Lecture.
- 2. Appuyez sur le bouton MENU, puis sur le bouton multidirectionnel ou sur l'écran pour sélectionner le fichier à effacer ou pour effacer tous les fichiers.
- 3. Appuyez sur le bouton multidirectionnel ou sur l'écran pour sélectionner « Effacer un » ou « Effacer tous » et afficher le sous-menu.

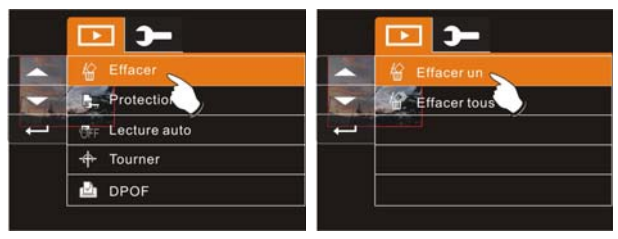
4. Appuyez sur le bouton multidirectionnel ou sur l'écran pour sélectionner **« O » Oui** ou **« X » Non** et appuyez sur le bouton de réglages pour effacer le ou les fichiers.

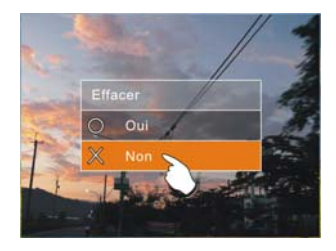

**Remarque** : Une fois effacés, les fichiers ne pourront pas être restaurés. Par conséquent, assurez-vous d'avoir enregistré le fichier avant de le supprimer. Les fichiers protégés ne seront pas supprimés. Avant la suppression d'un fichier protégé, vous devez le déverrouiller.

# **6.4.2 Protéger**

- Allumez l'appareil et passez en mode Lecture.
- 6. Sélectionnez le fichier que vous voulez protéger.
- 7. Appuyez sur le bouton MENU, puis sur le bouton multidirectionnel pour sélectionner l'élément Protéger. Appuyez sur le bouton de réglages pour afficher le sous-menu ou sur l'écran pour sélectionner l'élément.
- 8. Appuyez sur le bouton multidirectionnel ou sur l'écran pour sélectionner l'élément. Appuyez sur le bouton de réglages ou sur l'écran pour confirmer. L'icône de verrouillage  $\Box$ apparaît pour indiquer que le fichier est protégé.

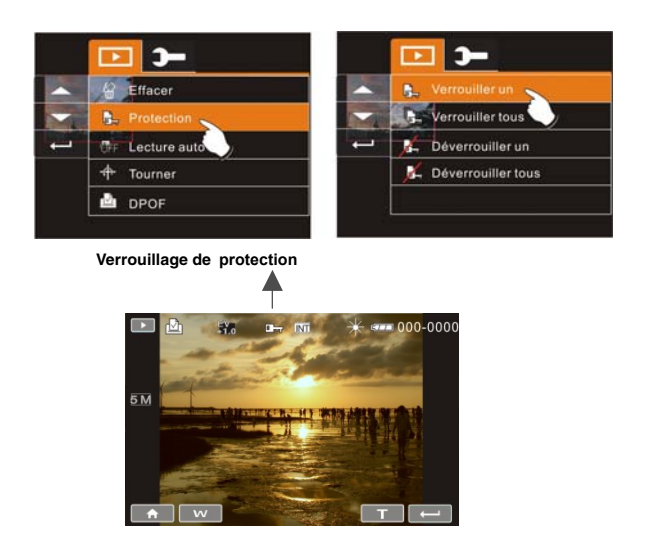

**Remarque** : Répétez les étapes ci-dessus pour déverrouiller le fichier. Lorsque le fichier est déverrouillé, l'icône de verrouillage  $\square$ disparaît.

#### **6.4.3 Lecture auto**

Vous pouvez configurer l'appareil pour afficher les images sous forme de diaporama à intervalle régulier.

- 1. Passez l'appareil en mode Lecture.
- 2. Appuyez sur le bouton MENU, puis sur le bouton multidirectionnel pour sélectionner l'élément Lecture auto. Appuyez sur le bouton de réglages pour afficher le sous-menu ou sur l'écran pour sélectionner l'élément.
- 3. Appuyez sur le bouton multidirectionnel ou sur l'écran pour sélectionner « Désactivé », « 1 sec » ou « 3 sec ». Les images s'affichent automatiquement.

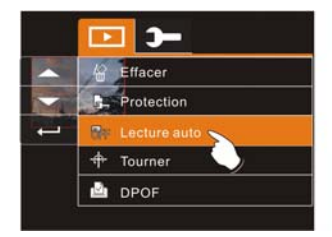

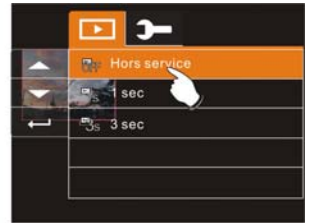

#### **6.4.4 Pivoter**

- 1. Passez l'appareil en mode Lecture.
- 2. Utilisez le bouton multidirectionnel pour sélectionner l'élément Pivoter et appuyez sur le bouton de réglages ou sur l'écran pour sélectionner 90° à gauche ou 90° à droite.

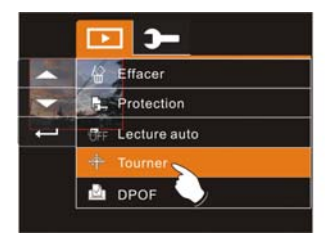

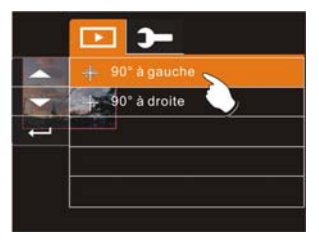

### **6.4.5 DPOF**

Le réglage DPOF (Digital Print Order Format) vous permet de sélectionner des images sur la carte mémoire en vue de les imprimer et de préciser le nombre de copies à l'avance en utilisant l'appareil.

- 1. Passez l'appareil en mode Lecture. Appuyez sur le bouton de lecture et sur le bouton de réglages pour afficher le menu Lecture des images ou appuyez sur l'écran pour sélectionner l'élément.
- 2. Utilisez le bouton multidirectionnel pour sélectionner l'élément DPOF. Appuyez sur le bouton de réglages ou sur l'écran pour afficher le sous-menu.

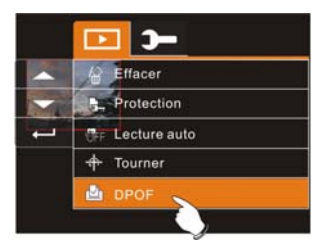

3. Appuyez sur le bouton multidirectionnel, puis sur le bouton de réglages ou appuyez sur l'écran pour sélectionner l'élément. L'icône DPOF  $\mathbb{E}$  apparaît pour indiquer les fichiers prévus pour l'impression.

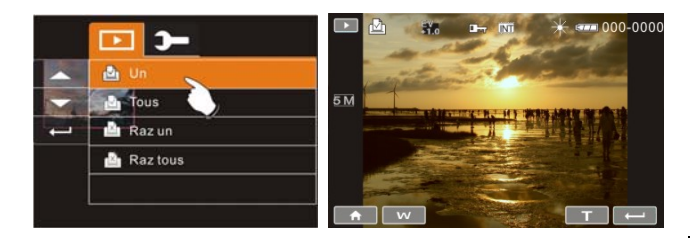

4. Appuyez sur le bouton de lecture ou sur l'écran pour quitter l'image.

#### **Remarque** :

1. Une carte mémoire est nécessaire pour pouvoir utiliser la fonction DPOF.

2. Si la fonction DPOF est activée, les images à imprimer sont prévues pour l'impression.

## **6.5 Menu Réglages**

Le menu Réglages peut être utilisé pour sélectionner tous les types de réglages de l'appareil.

#### **6.5.1 Information**

Cette fonction peut être utilisée pour afficher des informations sur l'écran LCD pour vous aider à prendre les plus belles images et vidéos.

- 1. Allumez l'appareil et passez en mode Réglages.
- 2. Appuyez sur le bouton multidirectionnel pour sélectionner l'élément Information. Appuyez sur le

bouton de réglages pour afficher le sous-menu ou sur l'écran pour sélectionner l'élément.

3. Appuyez sur le bouton multidirectionnel pour sélectionner Normal, Histogramme ou Désactivé. Appuyez sur le bouton de réglages pour confirmer ou sur l'écran pour sélectionner l'élément.

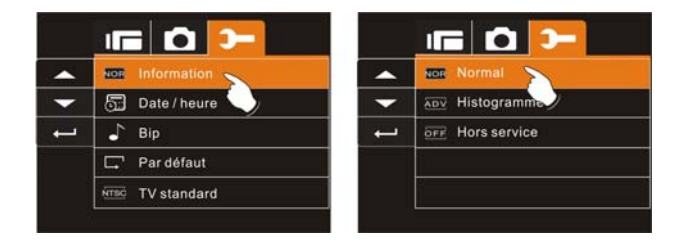

#### **6.5.2 Date/Heure**

Veuillez vous reporter au paragraphe 2.7.1 Réglage de la date et de l'heure, page 25.

#### **6.5.3 Bip**

1. Allumez le caméscope numérique et passez en mode Réglages. Appuyez sur le bouton multidirectionnel vers le haut ou vers le bas pour sélectionner l'élément Bip et appuyez sur le bouton de réglages pour confirmer ou appuyez sur l'écran pour sélectionner.

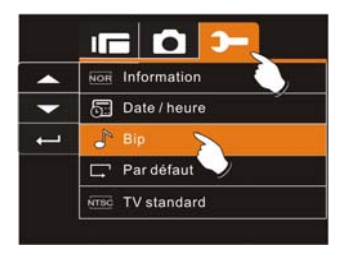

2. Appuyez sur le bouton multidirectionnel ou sur l'écran pour sélectionner Activé ou Désactivé.

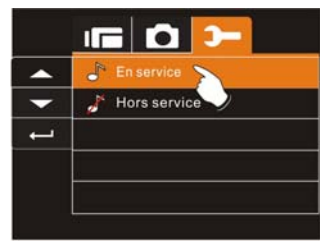

#### **6.5.4 Réglages par défaut**

Utilisez cette fonction pour réinitialiser tous les réglages par défaut.

- 1. Allumez l'appareil et passez en mode Réglages.
- 2. Appuyez sur le bouton multidirectionnel pour sélectionner l'élément Par défaut. Appuyez sur le bouton de réglages pour afficher le sous-menu ou sur l'écran pour sélectionner l'élément.
- 3. Appuyez sur le bouton multidirectionnel ou sur l'écran pour sélectionner « O » Oui ou « X » Non. Appuyez sur le bouton

de réglages pour confirmer ou sur l'écran pour sélectionner l'élément.

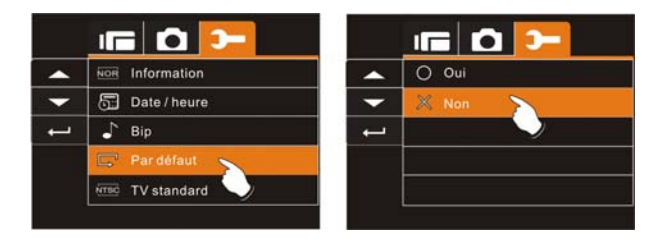

#### **6.5.5 Norme TV**

Utilisez l'option Norme TV pour régler le système TV pour votre région.

- 1. Allumez l'appareil et passez en mode Réglages.
- 2. Utilisez le bouton multidirectionnel pour sélectionner l'élément Norme TV. Appuyez sur le bouton de réglages pour afficher le sous-menu ou sur l'écran pour sélectionner l'élément.
- 3. Appuyez sur le bouton multidirectionnel pour sélectionner NTSC ou PAL. Appuyez sur le bouton de réglages pour confirmer ou sur l'écran pour sélectionner l'élément.

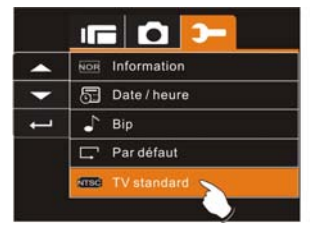

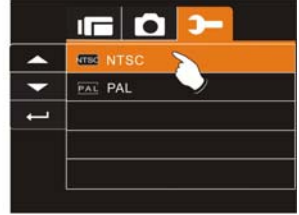

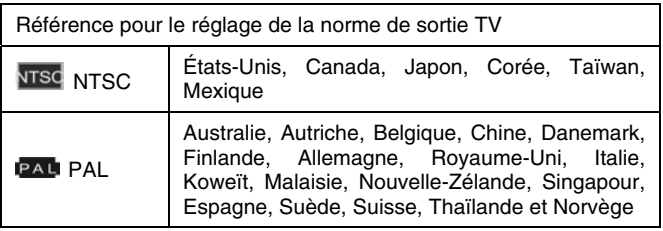

#### **6.5.6 USB**

Ce réglage permet de configurer la sortie USB. Vous pouvez connecter un périphérique externe à l'appareil à l'aide du câble USB fourni.

- 1. Allumez l'appareil et passez en mode Réglages.
- 2. Appuyez sur le bouton multidirectionnel pour sélectionner l'élément USB. Appuyez sur le bouton de réglages pour afficher le sous-menu ou sur l'écran pour sélectionner l'élément.
- 3. Appuyez sur le bouton multidirectionnel pour sélectionner Caméra PC ou Mémoire de masse. Appuyez sur le bouton de réglages pour confirmer ou sur l'écran pour sélectionner l'élément.

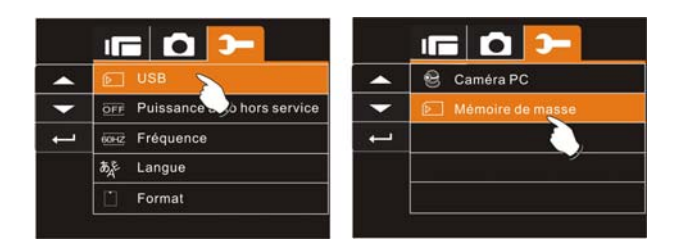

#### **6.5.7 Arrêt automatique**

Cette fonction peut être utilisée pour éteindre automatiquement le caméscope numérique après une durée déterminée de non utilisation du caméscope.

- 1. Allumez l'appareil et passez en mode Réglages.
- 2. Appuyez sur le bouton multidirectionnel pour sélectionner l'élément Arrêt automatique. Appuyez sur le bouton de réglages pour afficher le sous-menu ou sur l'écran pour sélectionner l'élément.
- 3. Appuyez sur le bouton multidirectionnel pour sélectionner Désactivé, 3 min. ou 5 min ou sur l'écran pour sélectionner l'élément.

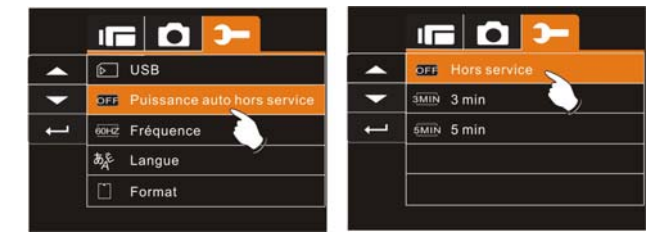

### **6.5.8 Fréquence**

Utilisez l'option Fréquence pour régler le système de fréquence pour votre région.

- 1. Allumez l'appareil et passez en mode Réglages.
- 2. Utilisez le bouton multidirectionnel pour sélectionner l'élément Fréquence. Appuyez sur le bouton de réglages pour afficher le sous-menu ou sur l'écran pour sélectionner l'élément.
- 3. Appuyez sur le bouton multidirectionnel pour sélectionner 50 Hz ou 60 Hz. Appuyez sur le bouton de réglages pour confirmer ou sur l'écran pour sélectionner l'élément.

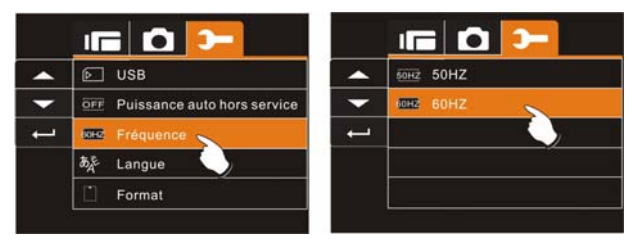

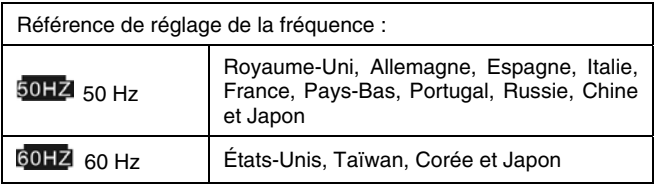

#### **6.5.9 Langue**

1. Allumez l'appareil. Puis, sélectionnez le mode Réglages. Appuyez sur le bouton multidirectionnel vers le haut ou vers le bas pour sélectionner l'élément Langue et appuyez sur le bouton de réglages pour confirmer ou appuyez sur l'écran pour sélectionner.

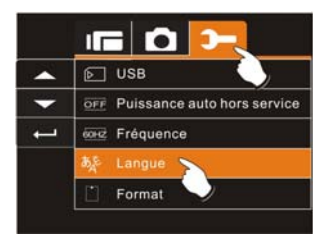

2. Appuyez sur le bouton multidirectionnel ou sur l'écran pour sélectionner parmi les langues suivantes : Anglais, Allemand, Français, Italien, Japonais, Espagnol, Portugais, Chinois traditionnel, Chinois simplifié, Turc, Russe, Thaï, Arabe ou Coréen.

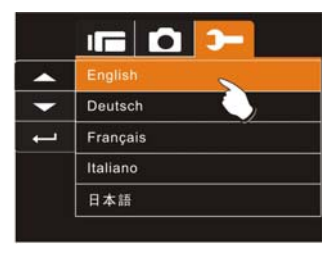

#### **6.5.10 Formater**

Cette fonction vous permet de formater la carte mémoire ou la mémoire interne de l'appareil.

- 1. Allumez l'appareil et passez en mode Réglages.
- 2. Appuyez sur le bouton multidirectionnel pour sélectionner l'élément Formater. Appuyez sur le bouton de réglages ou sur l'écran pour afficher le sous-menu.
- 3. Appuyez sur le bouton multidirectionnel pour sélectionner « O » Oui ou « X » Non. Appuyez sur le bouton de réglages pour confirmer ou sur l'écran pour sélectionner l'élément.

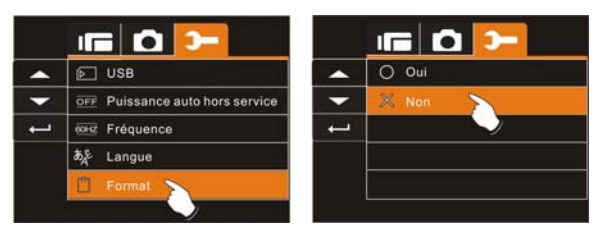

4. Le formatage du support de stockage actuel (carte mémoire ou mémoire interne) est maintenant terminé.

**Remarque** : Toutes les données stockées dans la carte mémoire ou la mémoire flash seront supprimées après le formatage.

#### **6.5.11 Numéro de fichier (Par défaut : Séries)**

Ce réglage vous permet de nommer les fichiers. Si « Séries » est sélectionné, le nom du fichier suivra celui du dernier fichier enregistré.

Si « Réinitialiser » est sélectionné, le nom du fichier suivant commencera à partir de 0001, même après un formatage, une suppression ou l'insertion d'une nouvelle carte mémoire.

- 1. Allumez le caméscope numérique et passez en mode Réglages.
- 2. Appuyez sur le bouton multidirectionnel pour sélectionner l'élément Numéro de fichier. Appuyez sur le bouton de réglages pour afficher le sous-menu ou sur l'écran pour sélectionner l'élément.
- 3. Appuyez sur le bouton multidirectionnel pour sélectionner Séries ou Réinitialiser. Appuyez sur le bouton de réglages pour confirmer ou sur l'écran pour sélectionner l'élément.

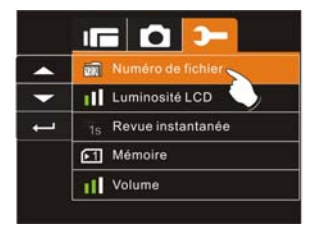

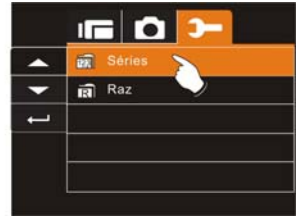

#### **6.5.12 Luminosité LCD**

Cette fonction vous permet de régler la luminosité de l'écran.

- 1. Allumez l'appareil et passez en mode Réglages.
- 2. Utilisez le bouton multidirectionnel pour sélectionner l'élément Luminosité LCD. Appuyez sur le bouton de réglages pour afficher le sous-menu ou sur l'écran pour sélectionner l'élément.
- 3. Appuyez sur le bouton multidirectionnel pour sélectionner Forte, Moyenne ou Faible. Appuyez sur le bouton de réglages pour confirmer ou sur l'écran pour sélectionner l'élément.

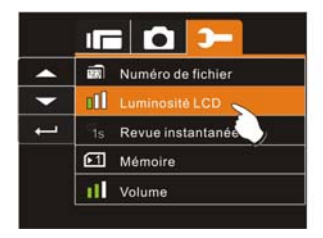

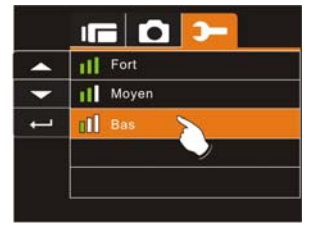

#### **6.5.13 Aperçu instantané**

Cette fonction permet de visionner instantanément les fichiers après la prise de vue.

- 1. Allumez l'appareil et passez en mode Réglages.
- 2. Appuyez sur le bouton multidirectionnel pour sélectionner l'élément Aperçu instantané. Appuyez sur le bouton de réglages pour afficher le sous-menu ou sur l'écran pour sélectionner l'élément.
- 3. Appuyez sur le bouton multidirectionnel pour sélectionner 1 sec, 3 sec ou 5 sec. Appuyez sur le bouton de réglages pour confirmer ou sur l'écran pour sélectionner l'élément.

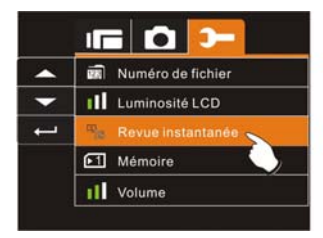

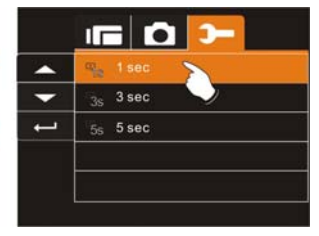

#### **6.5.14 Mémoire**

Cet appareil prend en charge 2 cartes SD/ SDHC avec une mémoire de 32 Go. Utilisez cette fonction pour sélectionner l'emplacement de stockage des données.

- 1. Allumez l'appareil et passez en mode Réglages.
- 2. Appuyez sur le bouton multidirectionnel pour sélectionner l'élément Mémoire. Appuyez sur le bouton de réglages pour afficher le sous-menu ou sur l'écran pour sélectionner l'élément.
- 3. Appuyez sur le bouton multidirectionnel pour sélectionner Interne, SD1 ou SD2. Appuyez sur le bouton de réglages pour confirmer ou sur l'écran pour sélectionner l'élément.

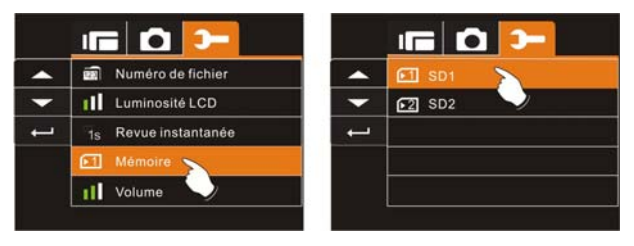

**Remarque** : Les images ou les vidéos peuvent être stockées dans une mémoire flash intégrée ou dans des cartes SD externes. Une fois les cartes SD insérées, les fichiers seront stockés dans les cartes SD externes et non dans la mémoire flash interne. D'autre part, les fichiers seront stockés dans la mémoire flash intégrée si aucune carte SD n'est insérée.

#### **6.5.15 Volume**

Utilisez cette fonction pour régler le volume.

- 1. Allumez l'appareil et passez en mode Réglages.
- 2. Appuyez sur le bouton multidirectionnel pour sélectionner l'élément Volume. Appuyez sur le bouton de réglages pour afficher le sous-menu ou sur l'écran pour sélectionner l'élément.
- 3. Appuyez sur le bouton multidirectionnel pour sélectionner Fort, Moyen ou Faible. Appuyez sur le bouton de réglages pour confirmer ou sur l'écran pour sélectionner l'élément.

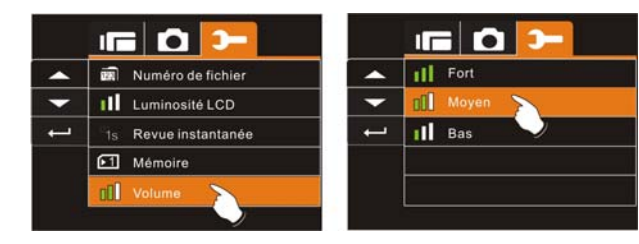

#### **6.5.16 Logo de démarrage**

Utilisez cette fonction pour configurer l'image à afficher sur l'écran LCD lorsque le caméscope numérique est allumé.

- 1. Allumez l'appareil et passez en mode Réglages.
- 2. Appuyez sur le bouton multidirectionnel pour sélectionner l'élément Logo de démarrage. Appuyez sur le bouton de réglages ou sur l'icône affiché sur l'écran pour afficher le sous-menu.
- 3. Appuyez sur le bouton multidirectionnel pour sélectionner Par défaut ou Personnalisé. Appuyez sur le bouton de réglages ou sur l'écran pour sélectionner l'élément.

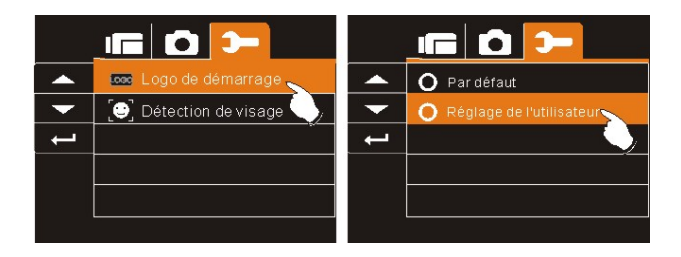

#### **6.5.17 Détection des visages**

Vous pouvez utiliser la fonction Détection des visages pour détecter automatiqement les visages d'une scène pendant une prise de vue.

- 1. Allumez l'appareil et passez en mode Réglages.
- 2. Appuyez sur le bouton multidirectionnel pour sélectionner l'élément Détection des visages. Appuyez sur le bouton de réglages ou sur l'icône affiché sur l'écran pour afficher le sous-menu.
- 3. Appuyez sur le bouton multidirectionnel pour sélectionner « O » Oui ou « X » Non. Appuyez sur le bouton de réglages ou sur l'écran pour sélectionner l'élément.

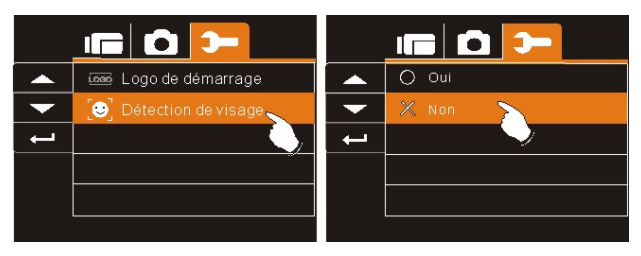

## **7 Connexion au PC et à la TV**

## **7.1 Connexion à un ordinateur**

Comme indiqué sur l'illustration, utilisez le câble USB fourni pour connecter l'appareil à un ordinateur pour le transfert des fichiers ou utilisez l'appareil comme Webcam dans le cadre d'une visioconférence.

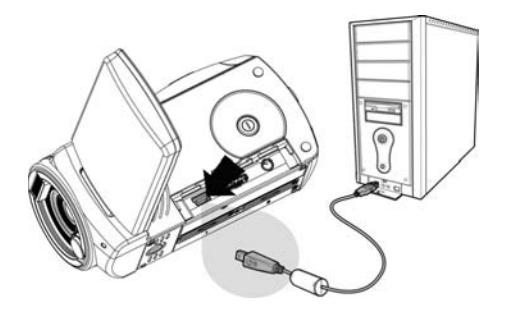

## **7.2 Connexion à un téléviseur standard**

Comme indiqué sur l'illustration, utilisez le câble vidéo pour connecter l'appareil à un téléviseur standard.

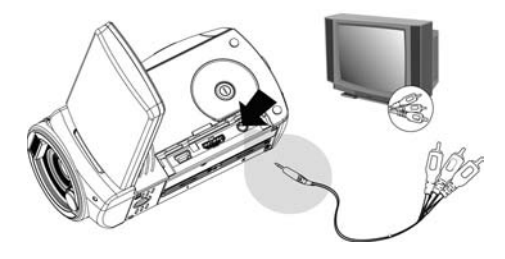

## **7.3 Connexion à un téléviseur HD**

Comme indiqué sur l'illustration, utilisez le câble HDMI fourni pour connecter le caméscope numérique à un téléviseur HD pour un affichage des images haute résolution.

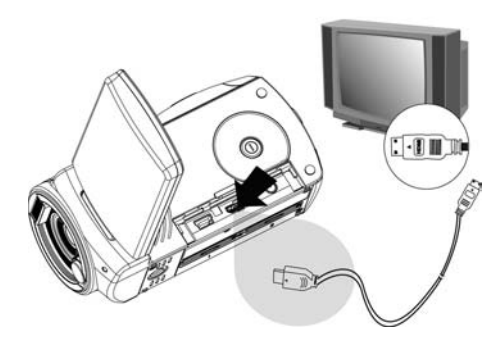

## **8 Installation du logiciel**

Le CD logiciel fourni contient les pilotes et le logiciel vendus avec l'appareil. Insérez le CD dans votre lecteur de CD-ROM. Le menu Démarrage automatique apparaît :

- 1. Insérez le CD-ROM fourni dans le lecteur CD.
- 2. Si le CD ne se lance pas automatiquement, utilisez le gestionnaire de fichiers Windows pour exécuter le fichier **Install\_CD.exe** dans le CD.

L'écran suivant s'affiche.

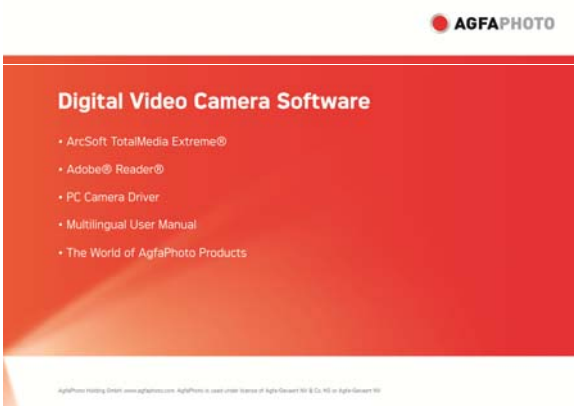

 3. Appuyez sur Menu et suivez la procédure d'installation ainsi que les instructions affichées à l'écran.

## **9 Logiciel de retouche**

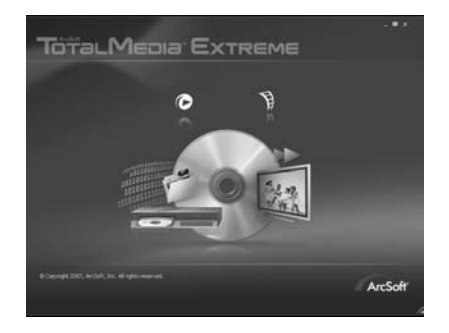

ArcSoft Total MediaExtreme® vous aide à gérer vos fichiers multimédia tout en mettant à votre disposition de nombreuses options utiles et originales pour créer et partager vos projets contenant des photos, des vidéos ou des fichiers de musique. Modifiez, améliorez et ajoutez des effets à vos photos. Vous pouvez

- créer vos propres vidéos ou diaporamas (avec musique de fond) ;
- charger facilement vos fichiers sur YouTube™
- ou les partager en les ajoutant en pièces jointes à vos e-mails ou en effectuant des classiques.
- Pour plus d'informations, visitez le site Web http://www.arcsoft.com/.

## **10 Annexe**

## **Spécifications techniques**

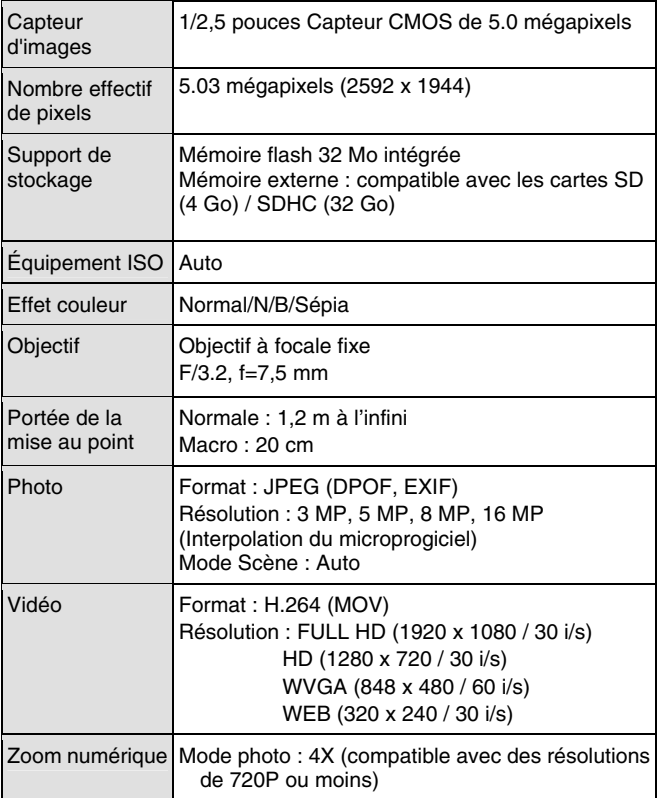

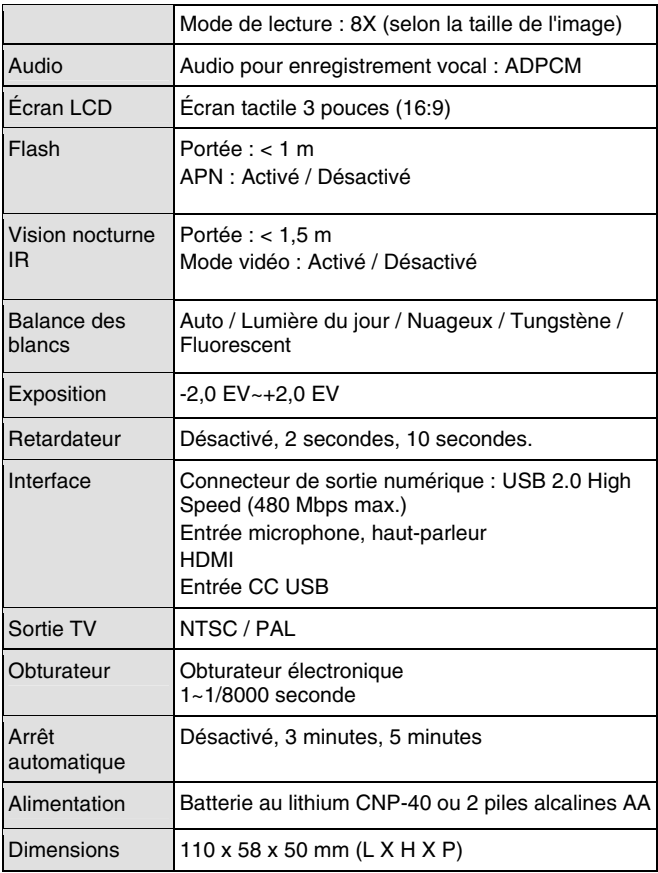

## **Résolution des problèmes**

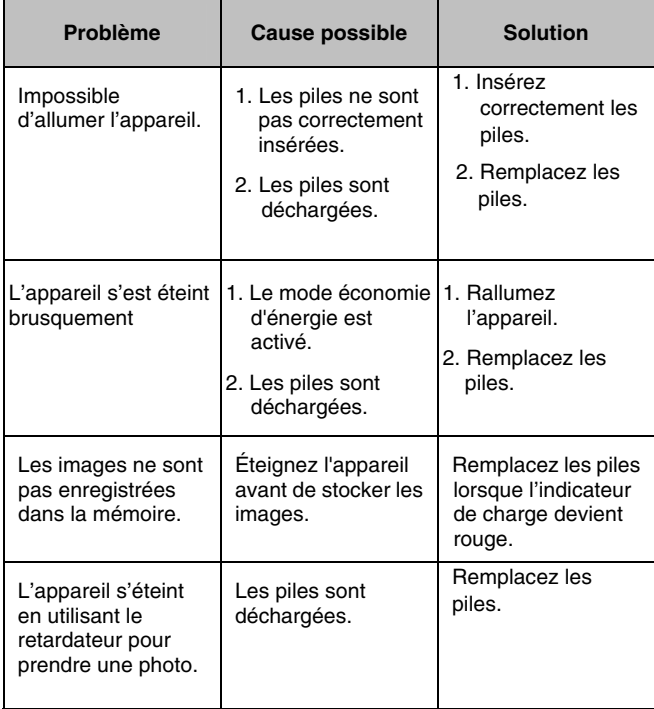

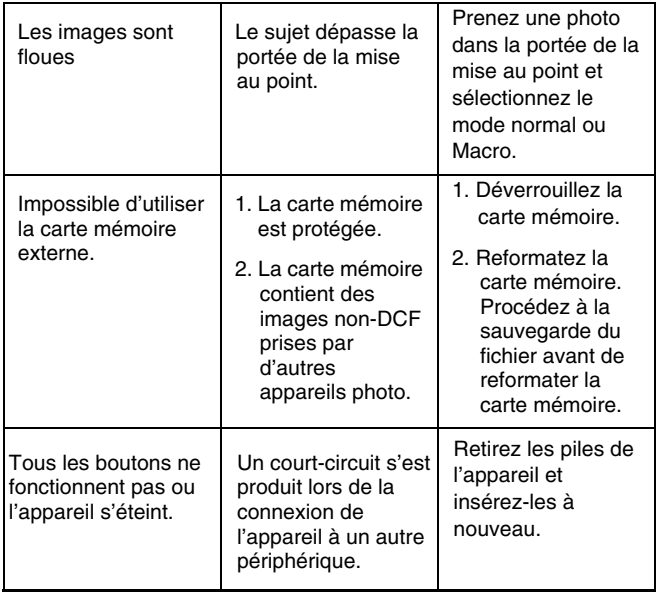

## **Assistance à la clientèle**

Pour plus d'informations sur la gamme complète des appareils photo et caméscopes numériques AgfaPhoto, visitez les sites Web www.agfaphoto.com / www.plawa.com.

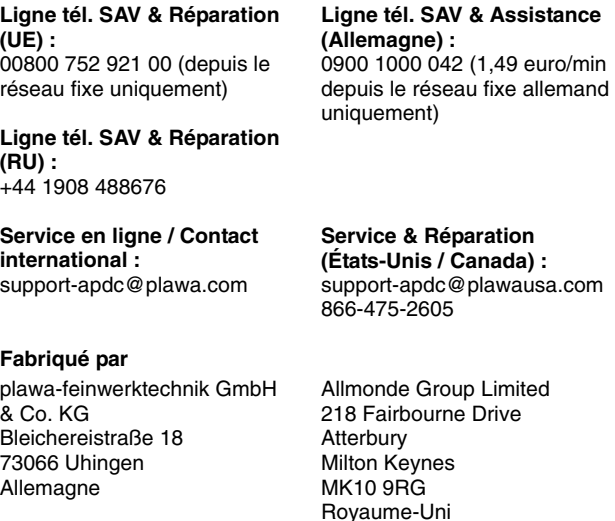

La marque AgfaPhoto est utilisée sous licence d'Agfa-Gevaert NV & Co. KG ou Agfa-Gevaert NV. Agfa-Gevaert NV & Co KG et Agfa-Gevaert NV ne fabriquent pas ces produits et ne fournissent ni garantie ni assistance technique. Pour toute information concernant l'assistance technique ou la garantie, veuillez contacter votre distributeur ou le fabricant. Toutes les autres marques et noms de produits mentionnés sont des marques déposées appartenant à

leurs propriétaires respectifs. Le modèle et les spécifications techniques du produit peuvent être modifiés sans préavis. Contact : AgfaPhoto Holding GmbH, www.agfaphoto.com

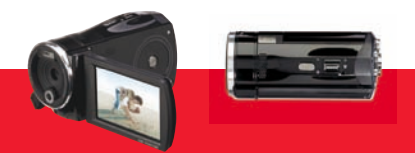

AgfaPhoto is used under license of Agfa-Gevaert NV & Co. KG or Agfa-Gevaert NV. Neither Agfa-Gevaert NV & Co. KG nor Agfa-Gevaert NV manufacture this product or provide any product warranty or support. For service, support and warranty information, contact the distributor or manufacturer. For service, support and warranty information, contact the distributor or manufacturer. All other brands and product names are registered trademarks of their respective owners. Product design and technical features can be changed without notice.